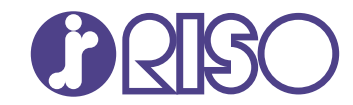

## **ComColor FT Series**

5430/5430R/5230/5230R/5231/5231R/ 5000/5000R/2430

# **ComColorblack FT Series**

1430/1430<sub>R</sub>

Este guia descreve a acção a empreender quando ocorre o encravamento de papel ou outro problema.

# **Guia de Resolução de Problemas**

FT\_TRG-PT\_03

Este dispositivo foi aprovado nas inspeções de emissões de substâncias da norma ambiental alemã "RAL-UZ205".

## $\bigwedge$  CUIDADO

As "Precauções de Segurança" são fornecidas no Manual do Utilizador.

Informação de Segurança. Antes da utilização, certifique-se de que leu todo o documento.

Após ler este guia, tenha-o à mão para consultas posteriores.

## <span id="page-2-0"></span>Acerca deste manual

#### **Prefácio**

Obrigado por utilizar um produto da série ComColor FT.

Este guia descreve possíveis causas e soluções para problemas que podem ocorrer ao utilizar esta máquina.

Mantenha este manual acessível, por exemplo junto à máquina, para uma consulta rápida.

#### **Esta máquina é fornecida com os seguintes manuais.**

#### **Manual rápido** -

Este manual descreve as operações básicas da máquina e como substituir consumíveis. Mantenha este manual acessível, por exemplo junto à máquina, para uma consulta rápida.

#### **Manual do utilizador** -

Este manual descreve as precauções e especificações de manuseamento, bem como as operações e definições de cada função.

Leia este manual para compreender o funcionamento da máquina em maior detalhe.

#### **Manual de administrador** -

Este manual descreve as definições da máquina e o equipamento opcional (leitor de cartões IC, scanner, etc.) a configurar pelo administrador.

#### **Guia de Resolução de Problemas (este guia)** -

Este manual descreve as ações a realizar quando ocorre um encravamento de papel ou outro problema.

#### **Acerca deste manual**

- Este manual não pode ser reproduzido na totalidade ou parcialmente sem o consentimento da RISO (1) KAGAKU CORPORATION.
- (2) O conteúdo deste manual pode ser alterado sem aviso prévio devido a melhorias no produto.
- (3) A RISO KAGAKU CORPORATION não assumirá a responsabilidade por quaisquer consequências que resultem da utilização deste manual ou da máquina.

#### **Créditos de marca comercial**

Microsoft, Windows, Windows Server, Internet Explorer e Microsoft Edge são marcas comerciais registadas ou apenas marcas comerciais da Microsoft Corporation nos E.U.A. e/ou noutros países.

Mac, macOS, OS X e Safari são marcas comerciais da Apple Inc.

Adobe, o logótipo da Adobe, PostScript e PostScript 3 são marcas registadas ou marcas comerciais da Adobe nos E.U.A. e/ou noutros países.

Linux $^{\circledR}$  é uma marca registada de Linus Torvalds nos E.U.A. e noutros países.

ColorSet é uma marca comercial da Monotype Imaging Inc. registada no Instituto Americano de Patentes e Marcas e que pode estar registada em determinadas jurisdições.

FeliCa é uma marca comercial registada da Sony Corporation.

MIFARE é uma marca registada da NXP B.V.

 $\bullet$ ,  $\mathbb{Q}$  ComColor e FORCEJET são marcas comerciais ou marcas comerciais registadas da RISO KAGAKU CORPORATION nos E.U.A. e em outros países.

Os restantes nomes de empresa e/ou marcas comerciais mencionados neste documento são marcas comerciais registadas ou apenas marcas comerciais das respetivas empresas.

## <span id="page-3-0"></span>**Símbolos, notações e capturas de ecrã utilizados neste manual**

#### **Símbolos utilizados neste manual**

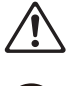

Indica precauções que devem ser tidas em conta para a utilização segura desta máquina.

Indica itens importantes que devem ser tidos ou conta ou que são proibidos.

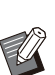

Indica informações úteis ou adicionais.

#### **Nomes de teclas e botões**

Os nomes das teclas físicas no painel de operações e os botões/itens no ecrã do painel tátil ou janela do computador são indicados entre parêntesis retos [ ].

#### ● Painel de operações

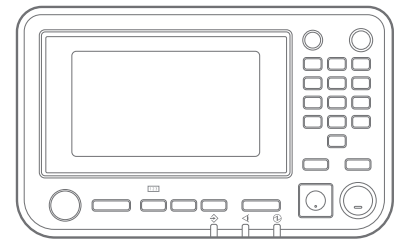

Exemplo: prima a tecla [Stop].

#### Painel de operações estado painel sensível ao estado painel sensível ao estado en el antitoque

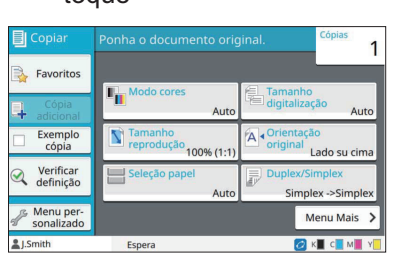

Exemplo: toque em [Modo cores].

#### Janela do computador

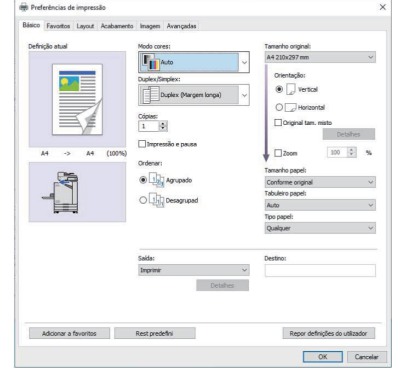

Exemplo: selecione a caixa de verificação [Original tam. misto].

#### **Nomes do equipamento opcional**

Neste manual, os nomes do equipamento opcional são descritos utilizando um termo genérico, conforme apresentado abaixo. O nome específico de cada item do equipamento é utilizado quando as respetivas funções únicas são explicadas.

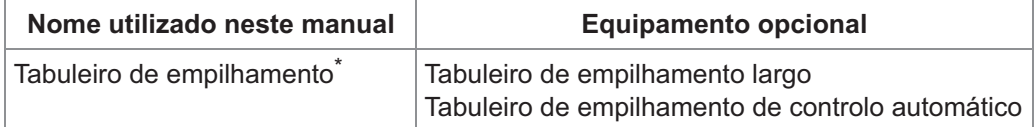

Tabuleiro de empilhamento opcional ligado ao lado direito da máquina. \*

#### **Ilustrações e procedimentos neste manual**

- Os procedimentos, capturas de ecrã e ilustrações neste manual dizem respeito ao produto ComColor FT5430 com o scanner opcional ligado.
- As capturas de ecrã e ilustrações neste manual podem variar consoante o modelo da máquina e o ambiente de utilização, incluindo o equipamento opcional ligado.

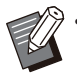

Na ComColor FT2430 e ComColor black FT1430/FT1430R, algumas funcionalidades e exibições de ecrã • variam. Para informação mais detalhada, consulte "Para Utilizadores da ComColor FT2430 e ComColor black FT1430/FT1430R" no "Manual do utilizador".

- Informações sobre os consumíveis no ecrã [Info do sistema]
- [Modo cores], [Limite página], [Qualidade de imagem] e [Correção gama] para a função de cópia no ecrã do painel sensível ao toque
- [Modo cores], [Tipo original], [Qualidade de imagem:], [Correção gamma] e [Compensação] no ecrã do controlador da impressora
- Indicadores de tinta restante no ecrã do painel sensível ao toque e no ecrã do RISO Console

## Índice

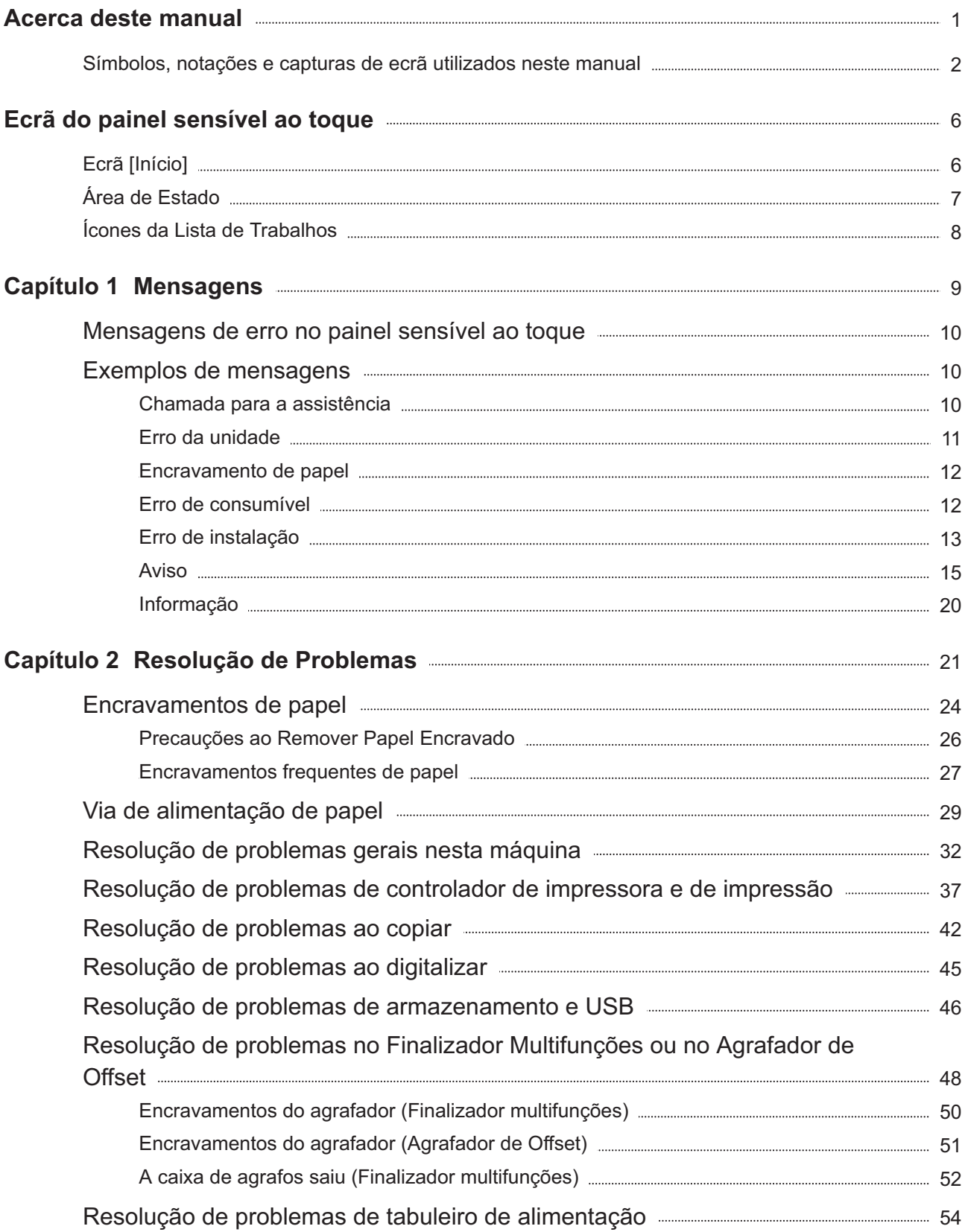

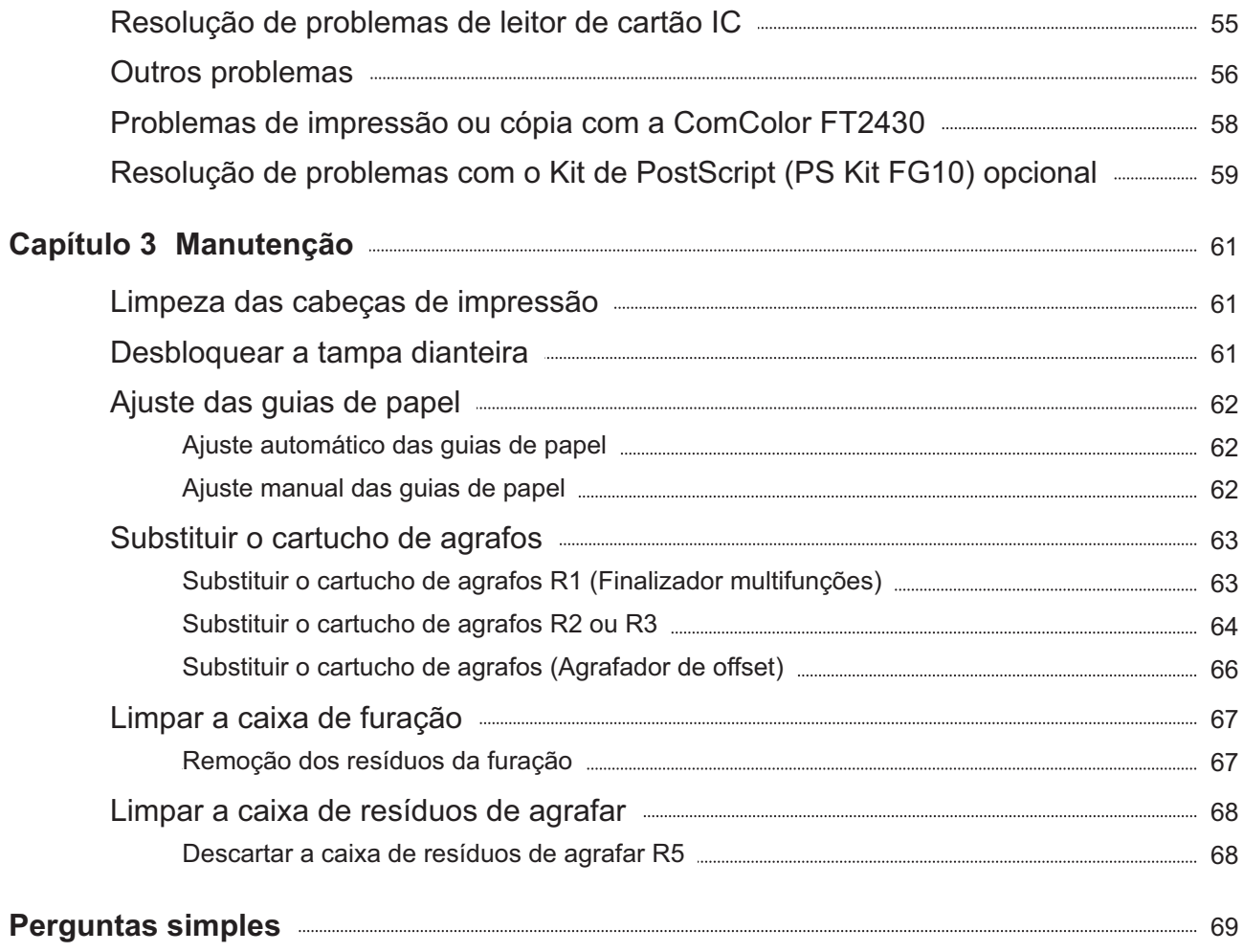

## <span id="page-7-0"></span>Ecrã do painel sensível ao toque

**O painel sensível ao toque permite efetuar operações e verificar o estado atual da máquina. Utilize as informações descritas nesta secção para ajudar a resolver problemas.**

## <span id="page-7-1"></span>Ecrã [Início]

No ecrã [Início], prima um botão de modo para aceder às definições e funções para esse modo. Pode verificar as informações descritas abaixo em cada botão de modo ou no ecrã [Info do sistema].

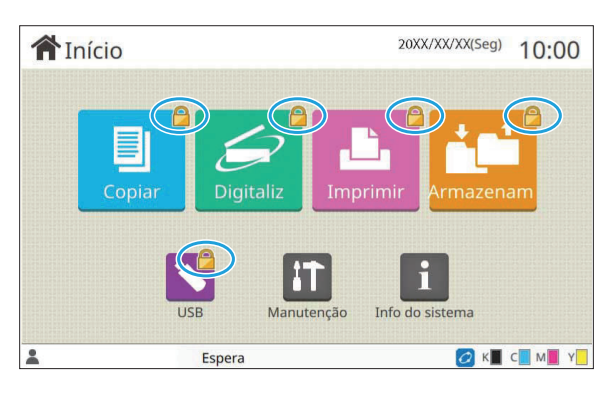

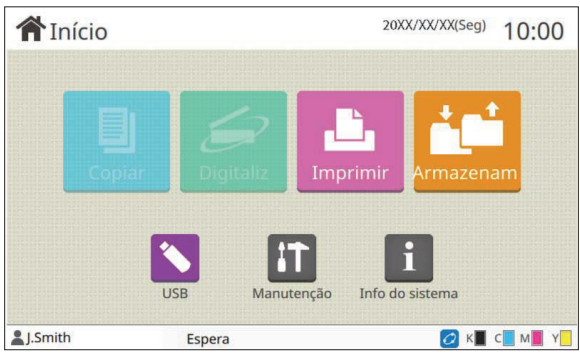

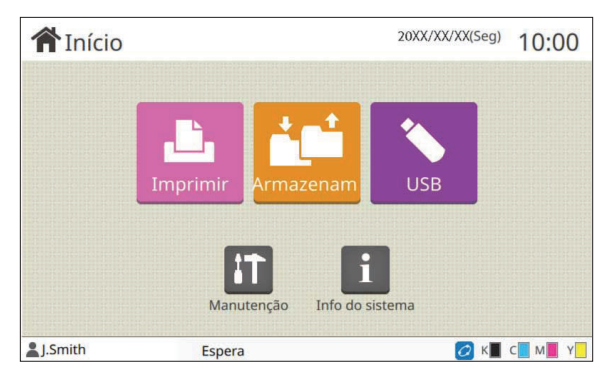

#### **Quando o ícone de bloqueio é mostrado no canto superior direito do botão de modo**

O ícone de bloqueio mostrado num botão de modo indica que tem de efetuar o login para aceder a esse modo.

O administrador configura se o login do utilizador é • ou não necessário para cada modo.

#### **Quando um botão de modo está desativado**

Os botões para os modos que o utilizador atual não está autorizado a utilizar ficam inativos.

O administrador configura os direitos de acesso aos • modos para cada utilizador.

#### **Quando um botão de modo não é mostrado**

Se o administrador definir um botão de modo como [OFF] em [Personalização ecrã inicial], esse botão de modo não aparece.

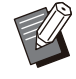

• O item [Menu Admin] aparece apenas quando o utilizador iniciou sessão como um administrador.

• Para os modos que exigem equipamento opcional, os botões de modo só são mostrados quando o equipamento opcional é ligado.

| Consumíveis              | Info máquina        |                       | Info utilizad       | Info licença                  |
|--------------------------|---------------------|-----------------------|---------------------|-------------------------------|
|                          |                     |                       |                     | Definição                     |
|                          |                     |                       |                     |                               |
| 1000ml<br>K<br>Tabuleiro | C 1000ml<br>Tamanho | M 1000ml<br>Y<br>Tipo | 1000ml<br>Espessura | tabuleiro papel<br>Seleç auto |
| <b>Tabul</b> std         | A3                  | Comum                 | Standard            | ON                            |
| 冒<br>Tabul 1             | $A4\Box$            | Comum                 | Standard            | ON                            |

Ecrã [Info do sistema]

Pode tocar em [Info do sistema] no ecrã [Início] para verificar informações de consumíveis, máquina, utilizador e licença.

O ecrã [Consumíveis] mostra o estado da tinta e do papel.

O item [Info utilizad] aparece apenas quando um • utilizador tem sessão iniciada.

## <span id="page-8-0"></span>Área de Estado

As informações descritas abaixo são mostradas na barra de estado no painel sensível ao toque.

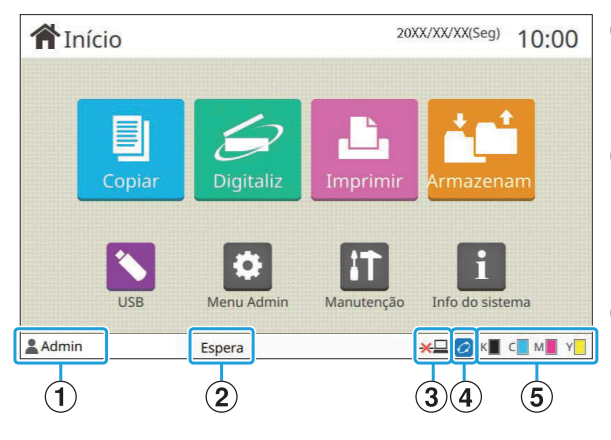

#### A**Nome de utilizador**

É mostrado o nome do utilizador com sessão iniciada.

#### B**Estado da impressora**

O estado atual da máquina é indicado com uma descrição como [Espera], [Impressão], [Erro] ou [Algumas unidads indisponíveis].

#### C**Offline**

Este ícone aparece quando a definição [Onl/Offline] está definida como [OFF]. Quando o ícone é apresentado, a máquina não recebe trabalhos.

#### D**Ícone de ligação FORCEJET™**

Este ícone indica se todas as peças necessárias para a impressão estão a funcionar corretamente. A indicação no ícone da ligação FORCEJET™ pode variar consoante os consumíveis ou as definições.

- *O*(ON): Utilizar tinta RISO
- **O** (ON): Utilizar tinta não RISO (As informações sobre os consumíveis foram introduzidas.)
- *O* (Intermitente): Utilizar tinta não RISO (As informações sobre os consumíveis não foram introduzidas.)

Para mais informações sobre os consumíveis, consulte ["É apresentado o ecrã \[Entrada](#page-59-1) [informações consumíveis\]."](#page-59-1) ([p.58](#page-59-1)).

#### E**Indicador de tinta restante**

A barra de cada tinta indica a quantidade de tinta restante. Quando a barra fica intermitente, é necessário substituir o tinteiro. Prepare um novo tinteiro para a cor intermitente.

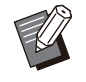

Quando não é utilizada tinta RISO, não é possível apresentar a quantidade de tinta restante. É apresentada a indicação [--] em vez do indicador de tinta restante. •

## <span id="page-9-0"></span>Ícones da Lista de Trabalhos

A lista de trabalhos no ecrã [Concluído] mostra os nomes dos trabalhos e os ícones de tipo de trabalho indicados abaixo.

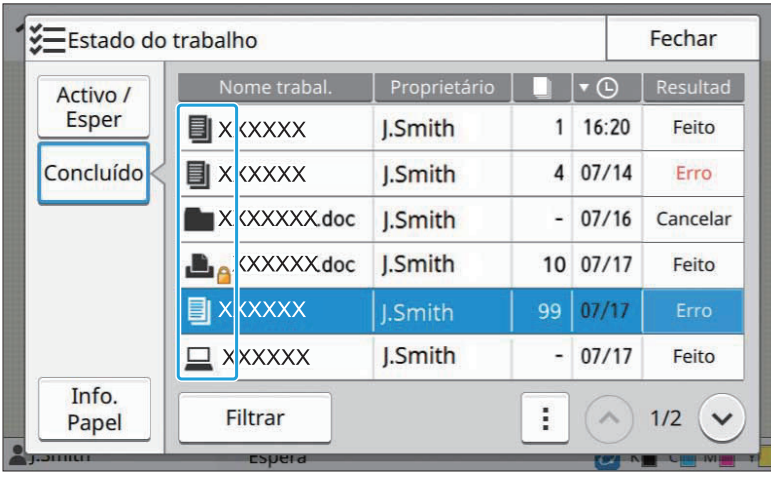

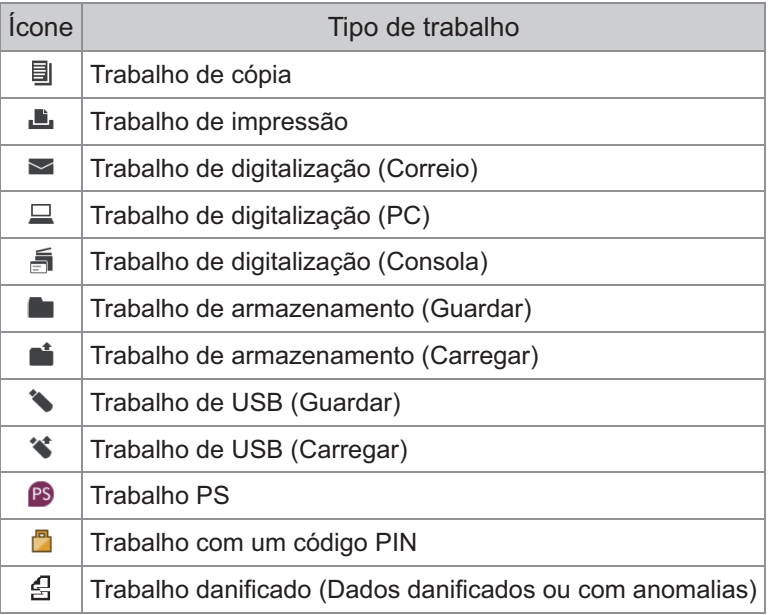

## <span id="page-10-0"></span>Capítulo 1 Mensagens

Este capítulo descreve as razões pelas quais o indicador de erro fica intermitente no painel de operações e são apresentadas mensagens no painel tátil, e quais as medida a tomar.

Quando a mensagem é apresentada, solucione o problema, seguindo as instruções na mensagem apresentada.

#### **Indicador de erro do painel de operações**

Quando ocorre um erro, o indicador de erro fica intermitente a vermelho.

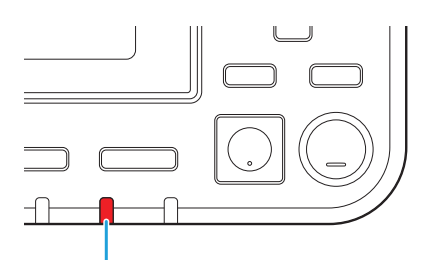

#### **Indicador luminoso do scanner**

Quando ocorre um erro com o scanner, o indicador do scanner fica intermitente a vermelho.

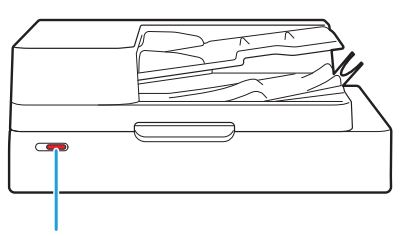

Indicador luminoso do Scanner

Indicador de erro

#### **Indicador de encravamento de papel**

Quando ocorre um encravamento de papel, o indicador do painel acende a vermelho.

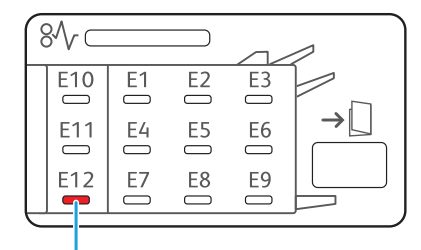

LED indicador de encravamento de papel

### <span id="page-11-0"></span>Mensagens de erro no painel sensível ao toque

A descrição do problema e as instruções para o solucionar são apresentadas conforme mostrado na ilustração em baixo.

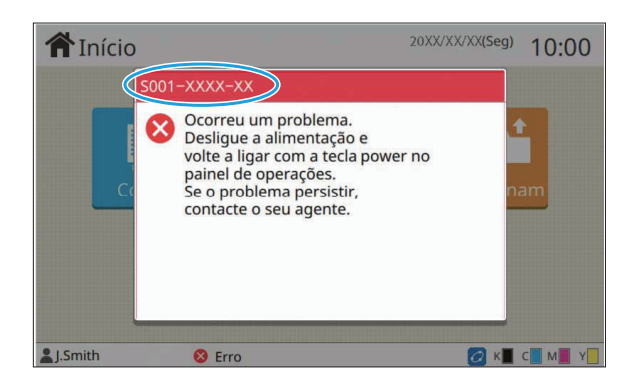

**É apresentado um código de erro alfanumérico na parte superior do ecrã de mensagens de erro. • Não se esqueça de mencionar este código de erro quando contactar o seu representante de assistência.**

- A primeira letra do código de erro indica o tipo de problema. -
- Os números variam consoante a localização do problema. -

### <span id="page-11-1"></span>Exemplos de mensagens

Seguem-se alguns exemplos de mensagens. Siga as instruções incluídas nas mensagens apresentadas para solucionar os problemas.

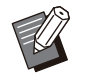

• Algumas mensagens podem incluir os botões [Cancelar] e [Continuar]. Toque em [Cancelar] para parar a operação atual. Toque em [Continuar] para retomar a operação atual.

#### <span id="page-11-2"></span><S000-0000>Chamada para a assistência

**Esta mensagem de erro é mostrada quando é necessária a inspeção ou reparação por um representante de serviço.**

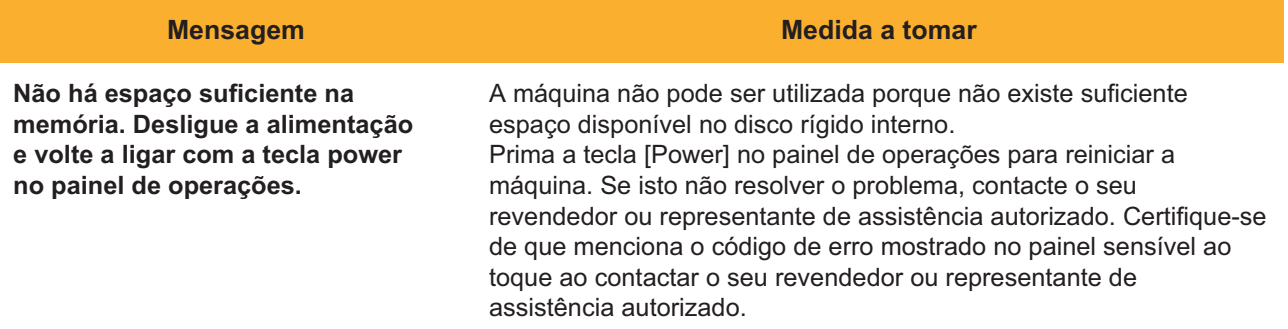

#### <span id="page-12-0"></span><U000-0000>Erro da unidade **^ ^**

**Estas mensagens de erro são mostradas quando é necessária a reparação por um representante de serviço.**

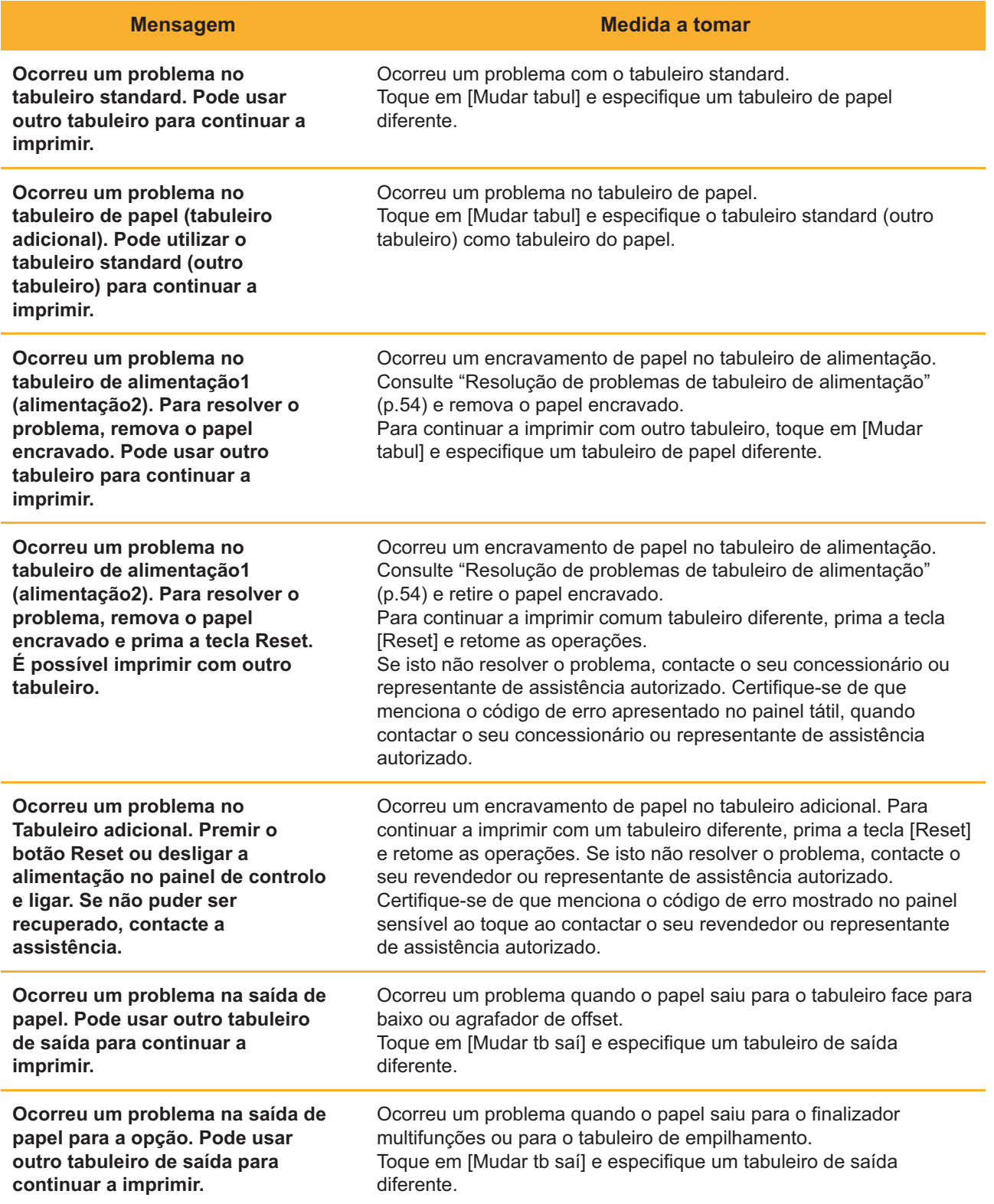

#### <span id="page-13-0"></span><X000-0000>Encravamento de papel

**Esta mensagem de erro é mostrada quando há um encravamento de papel.**

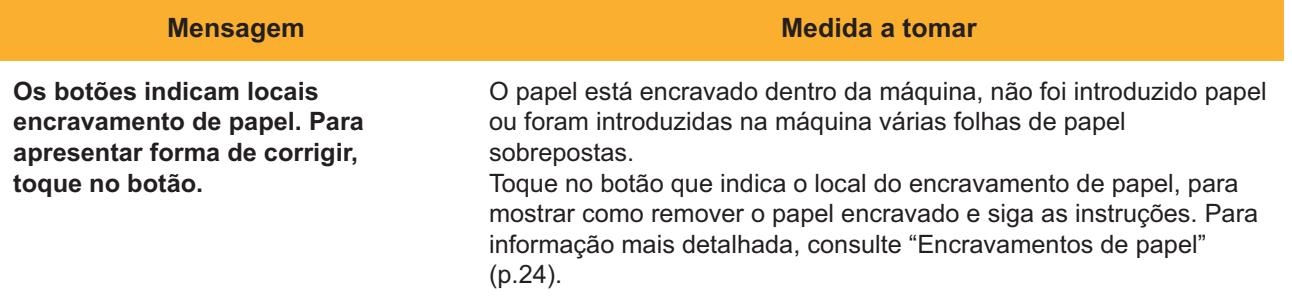

#### <span id="page-13-1"></span><Y000-0000>Erro de consumível

**Esta mensagem de erro é mostrada quando está na altura de substituir os consumíveis ou quando há peças que requerem uma substituição periódica.**

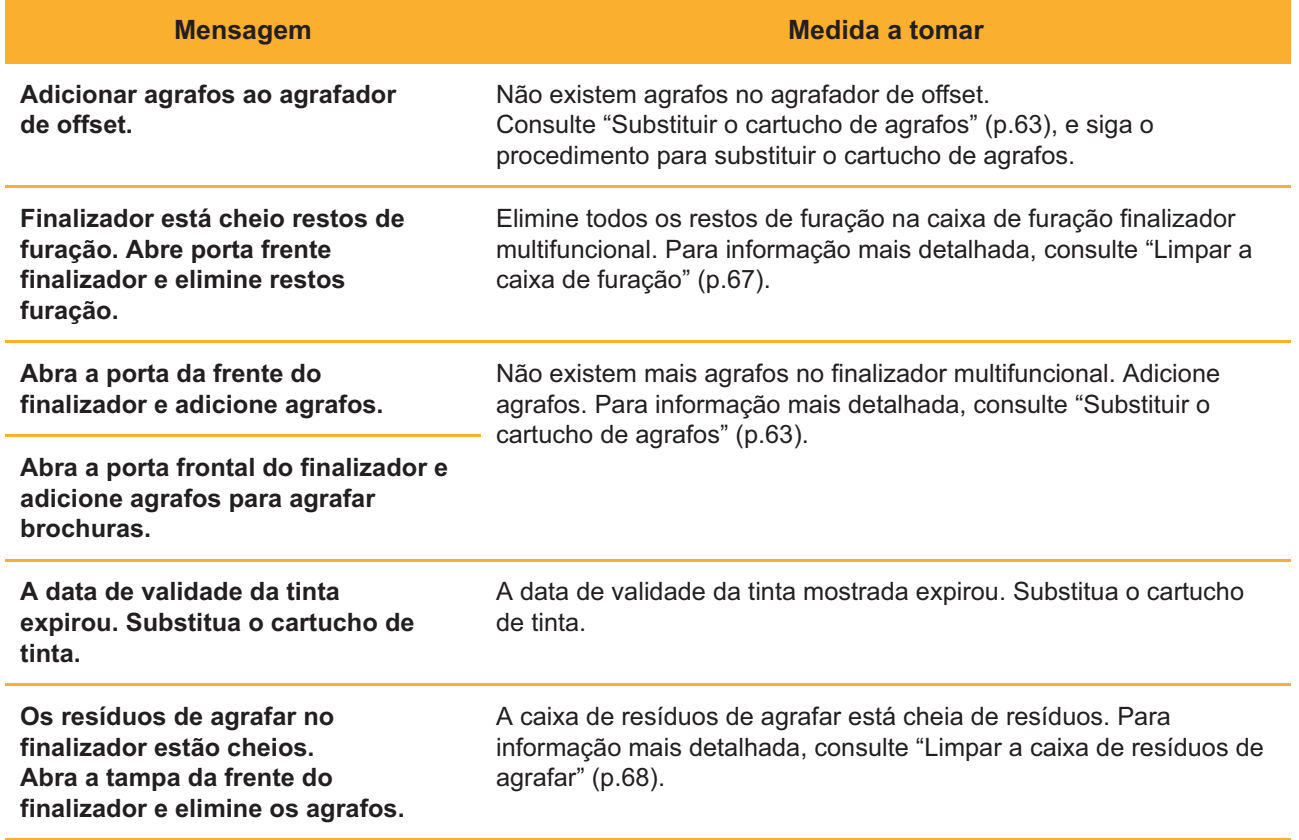

#### <span id="page-14-0"></span><Z000-0000>Erro de instalação

**Estas mensagens de erro são mostradas quando uma tampa ou tabuleiro não estão completamente fechados ou um tinteiro não está bem instalado.**

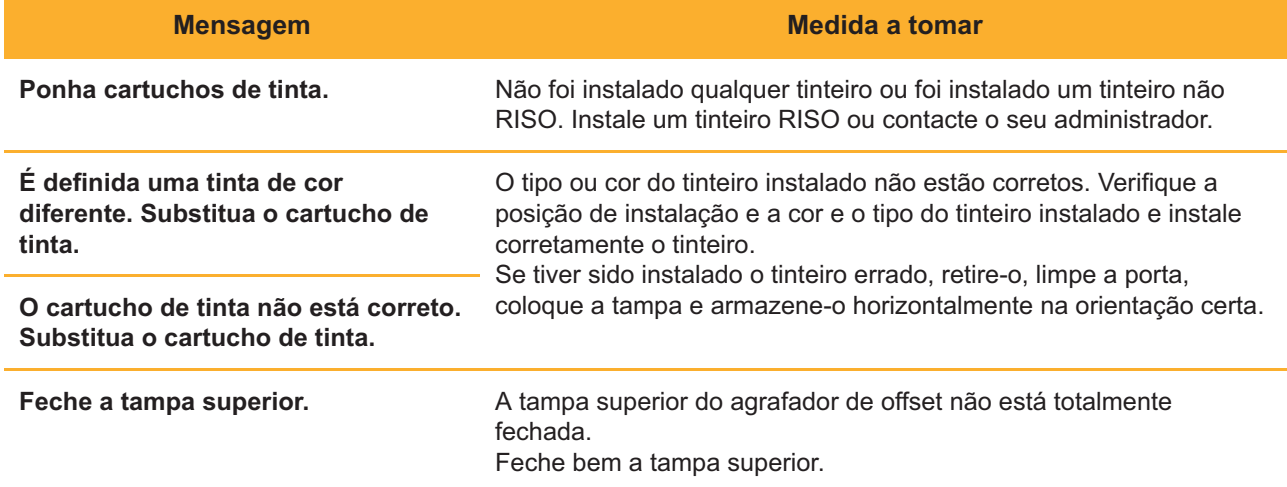

**Verifique a unidade extratora.** A unidade extratora não está bem instalada. Reinstale a unidade extratora.

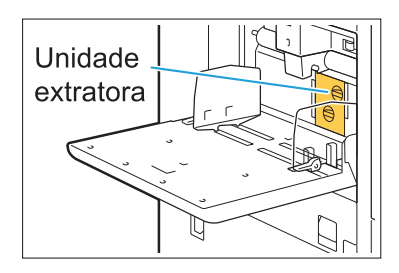

#### **Instalar a unidade extratora**

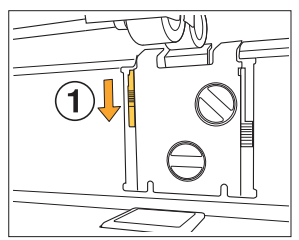

Baixe o manípulo de bloqueio do extrator  $(1)$  para desbloquear a unidade extratora. 1

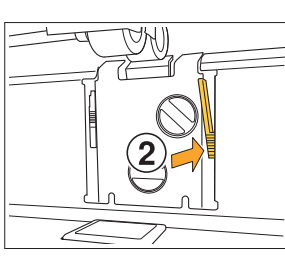

Pressione a alavanca de libertação 2 do extrator  $(Q)$ ) e remova a unidade extratora.

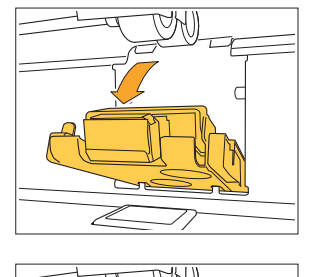

Þ

3 Reinstale a unidade extratora.

**Certifique-se de que a unidade • extratora está completamente inserida.**

Eleve o manípulo de bloqueio do 4 extrator para bloquear a unidade extratora. Quando o manípulo de bloqueio do

extrator não puder ser bloqueado, a unidade extratora não está completamente inserida. Certifique-se de que a unidade extratora está completamente inserida.

#### <span id="page-16-0"></span><W000-0000>Aviso

**Estas mensagens de aviso são mostradas quando não há mais papel, o tabuleiro de saída está cheio, um dispositivo periférico não está ligado ou existe qualquer outro problema.**

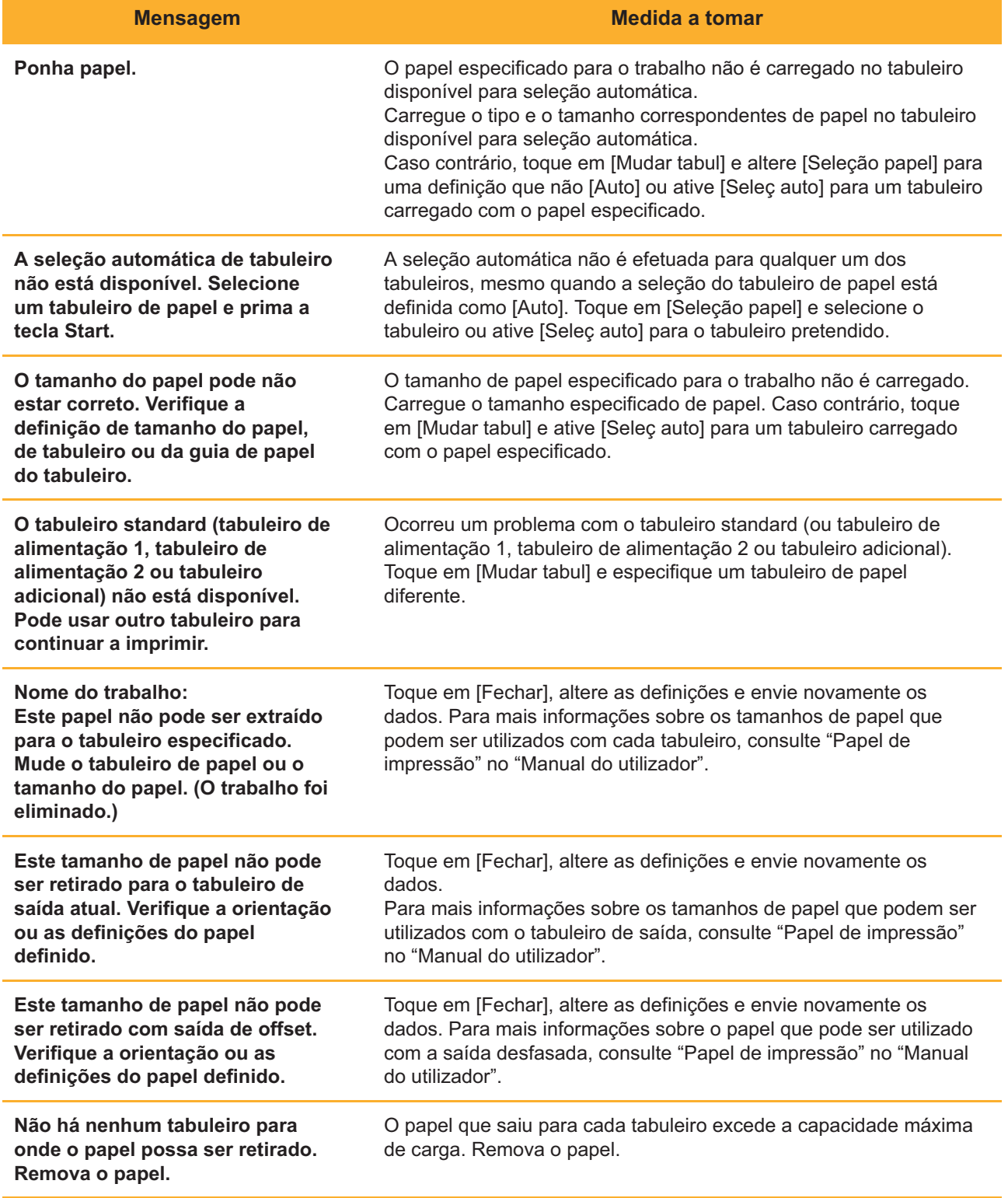

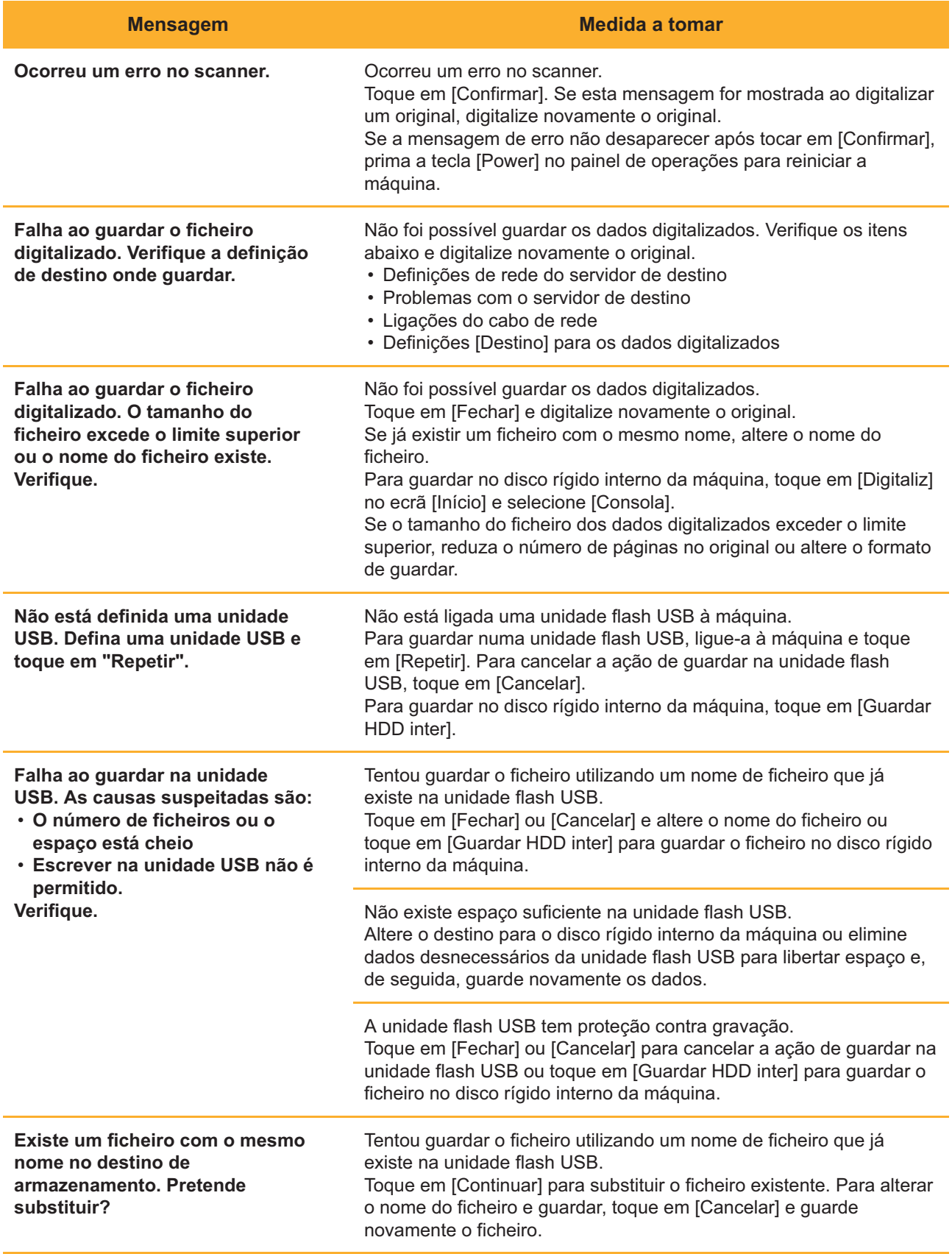

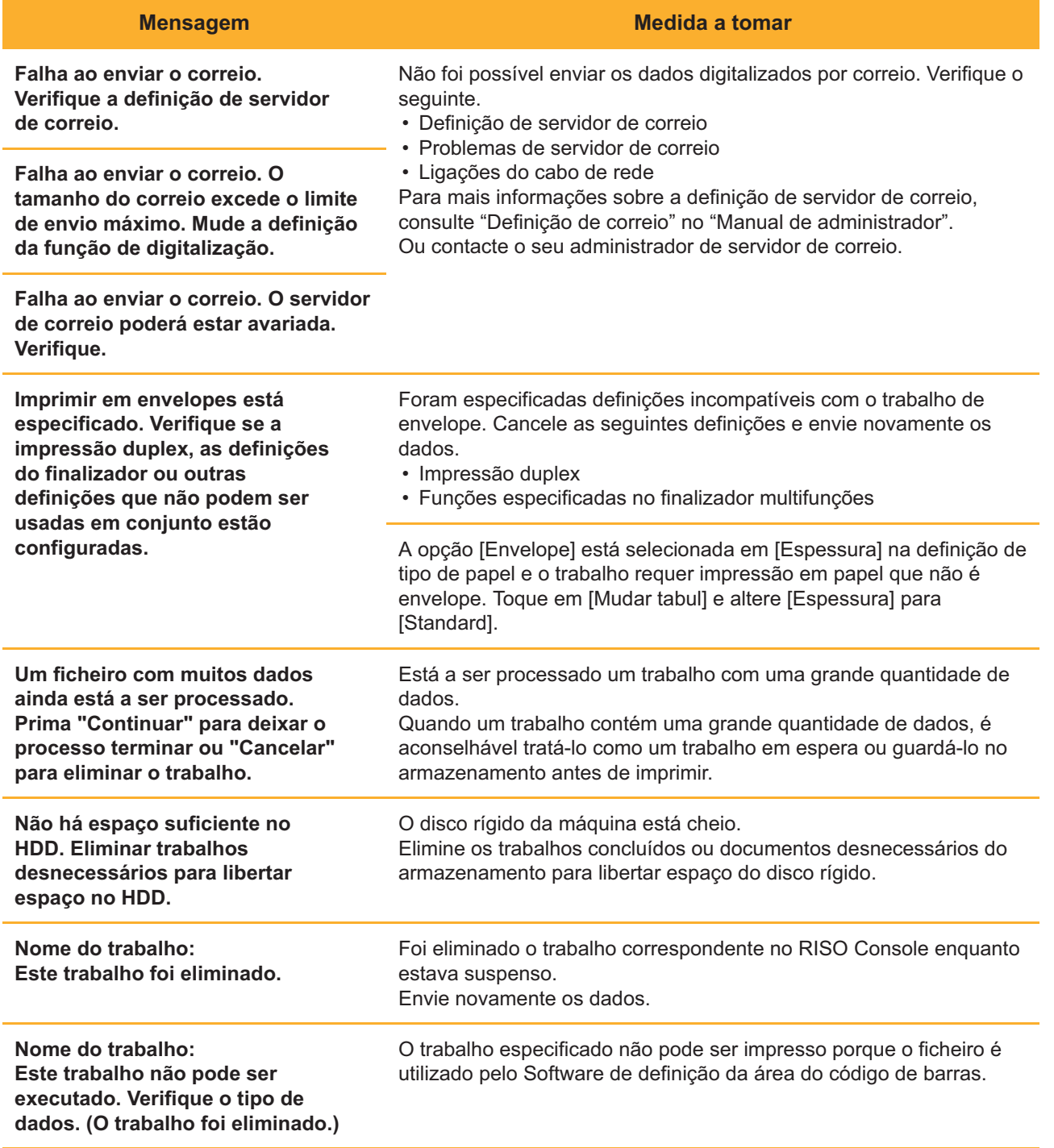

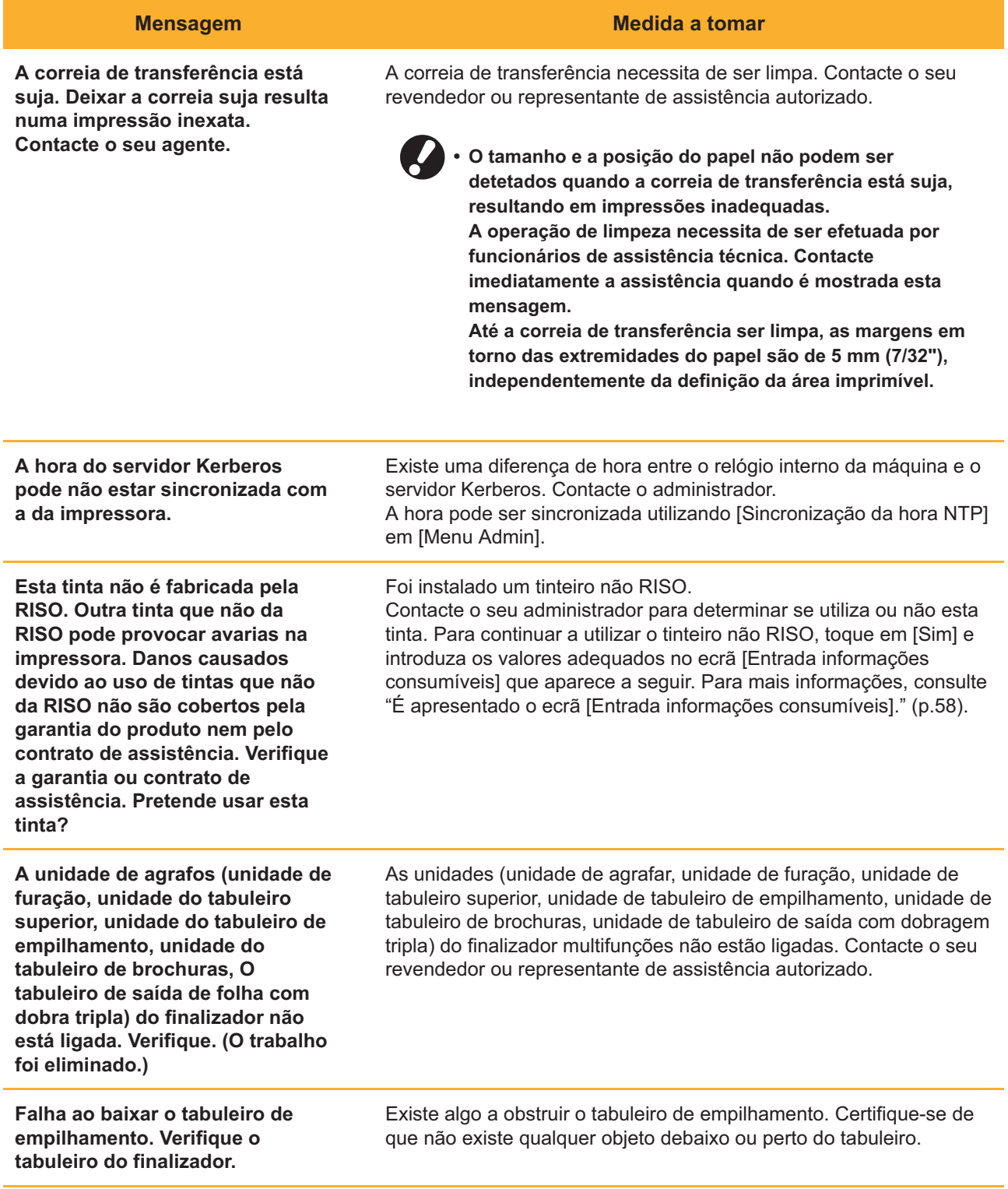

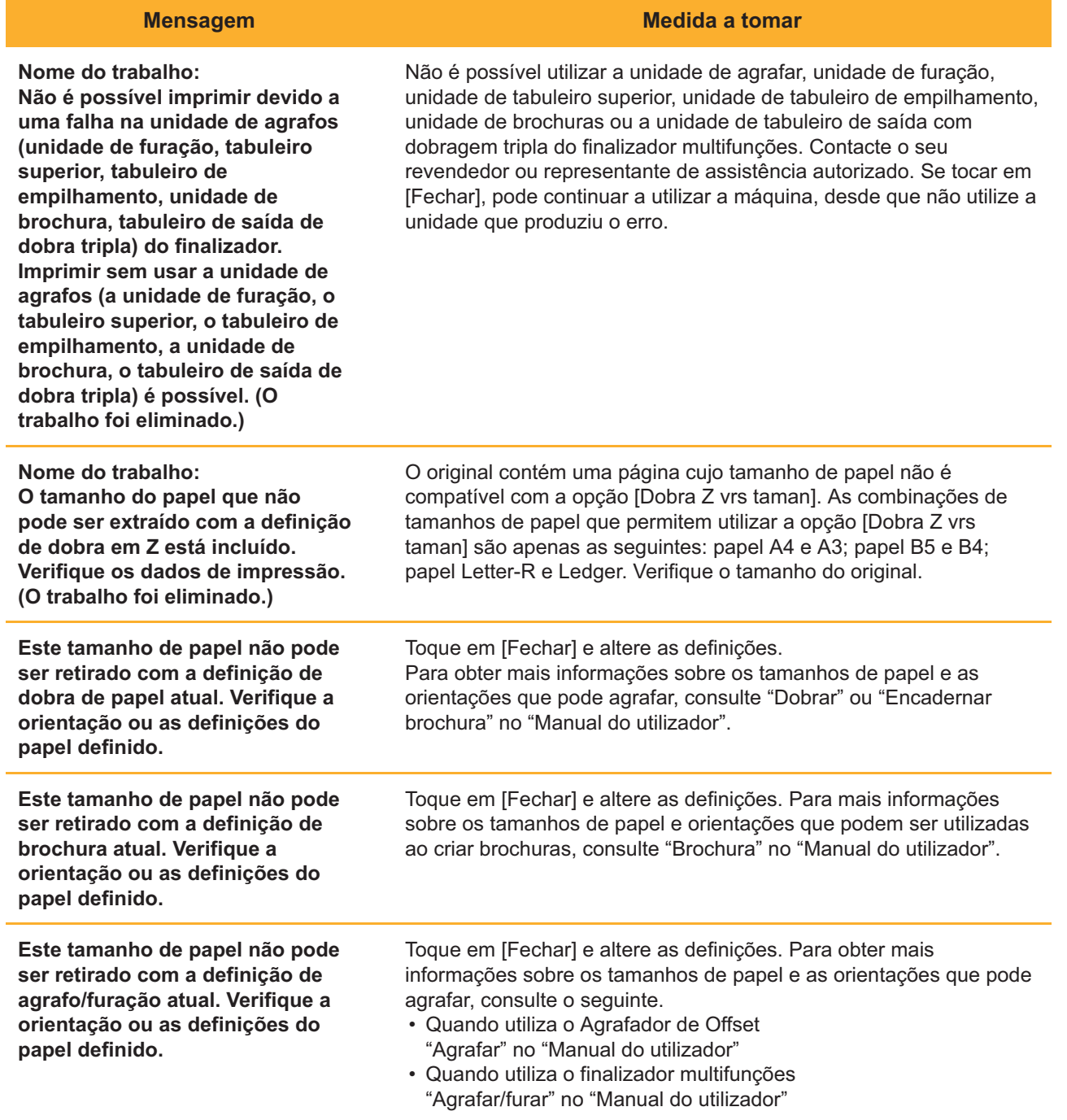

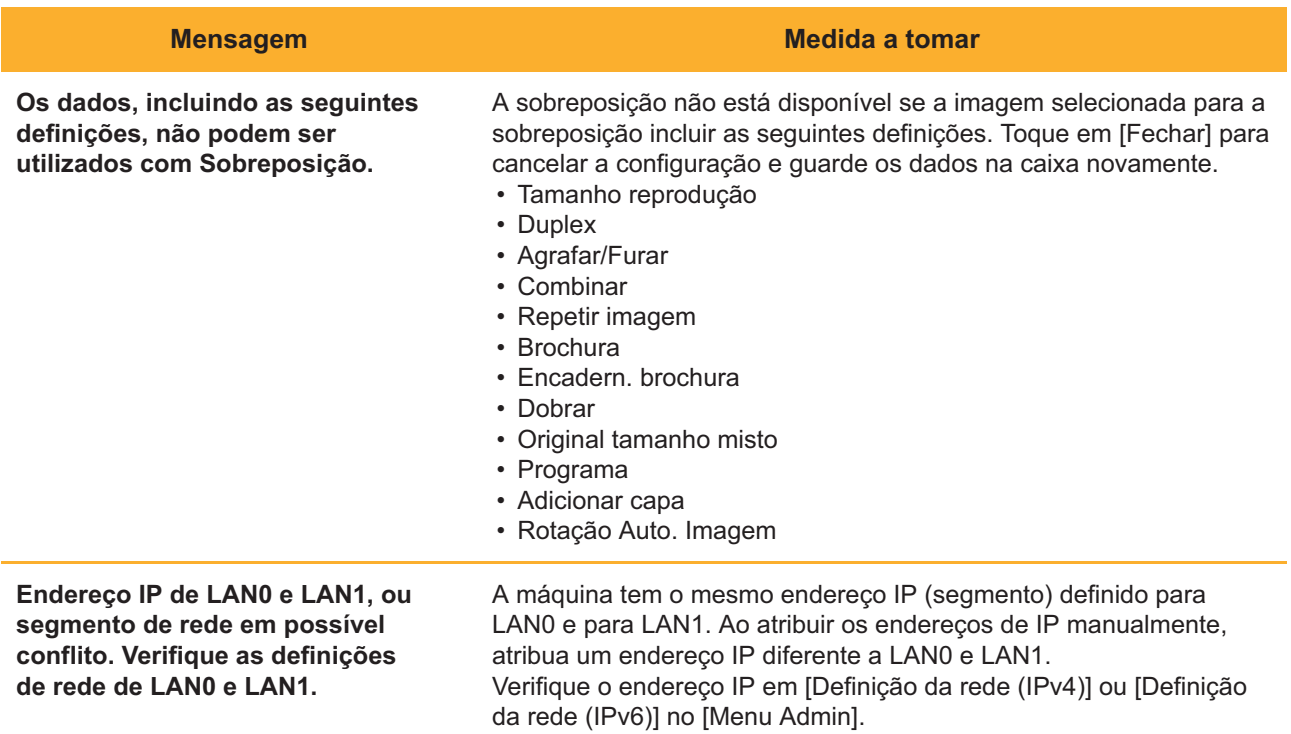

#### <span id="page-21-0"></span><I000-0000>Informação

Estas mensagens são mostradas quando é necessário efetuar a manutenção da máquina.

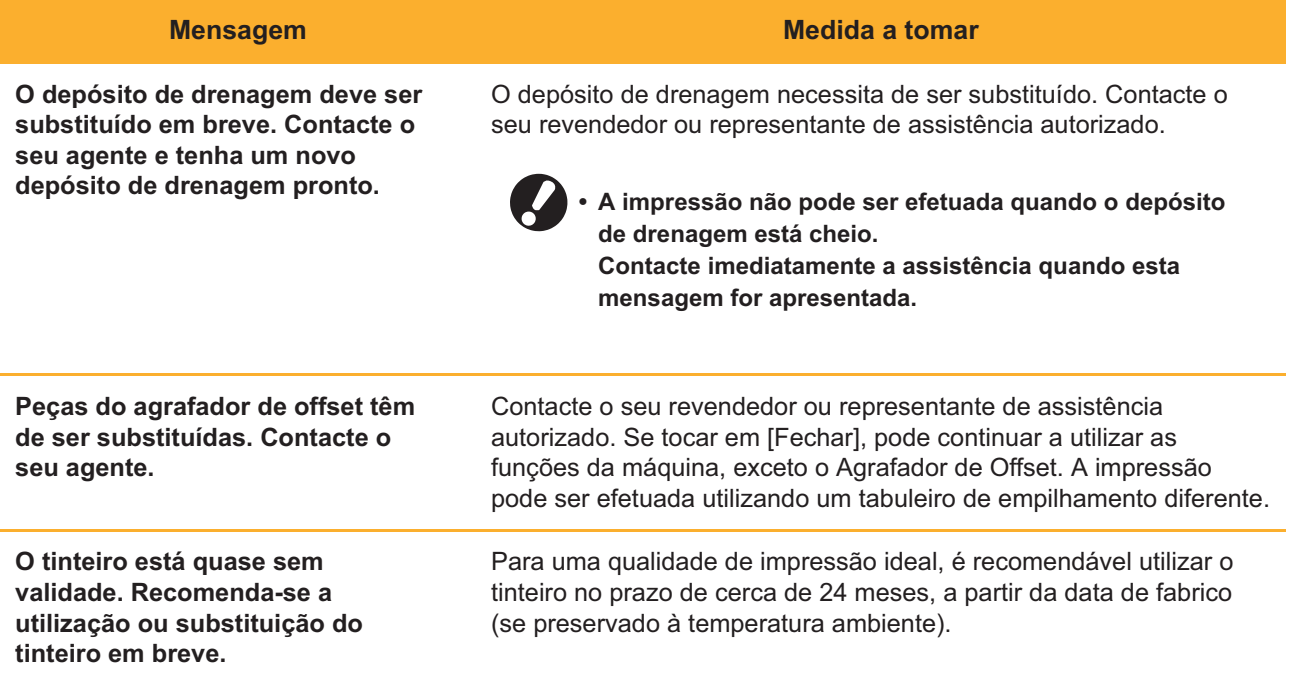

## <span id="page-22-0"></span>Capítulo 2 Resolução de Problemas

Este capítulo descreve quais medidas tomar quando ocorrem problemas. Use a informação neste capítulo para ajudar a solucionar problemas.

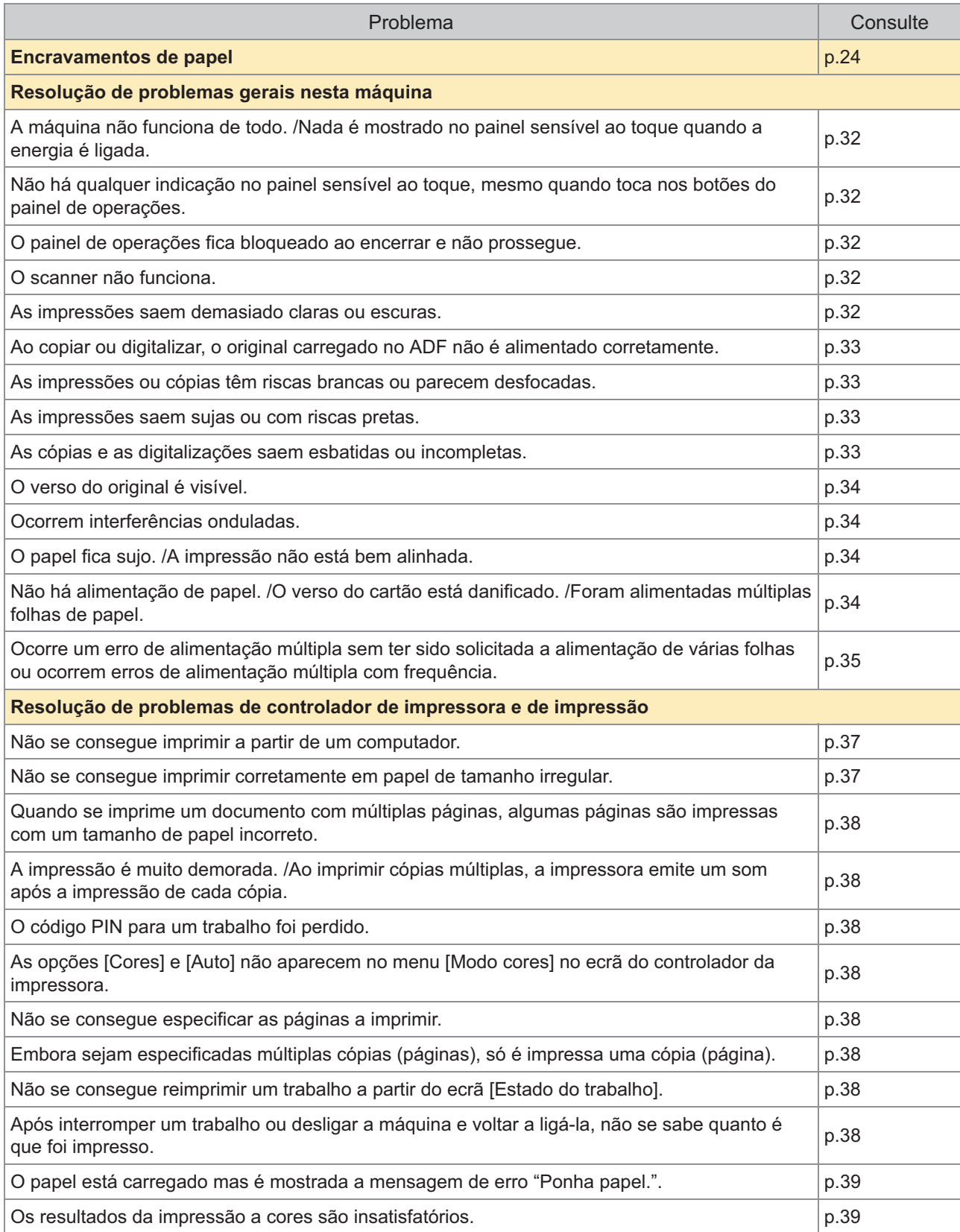

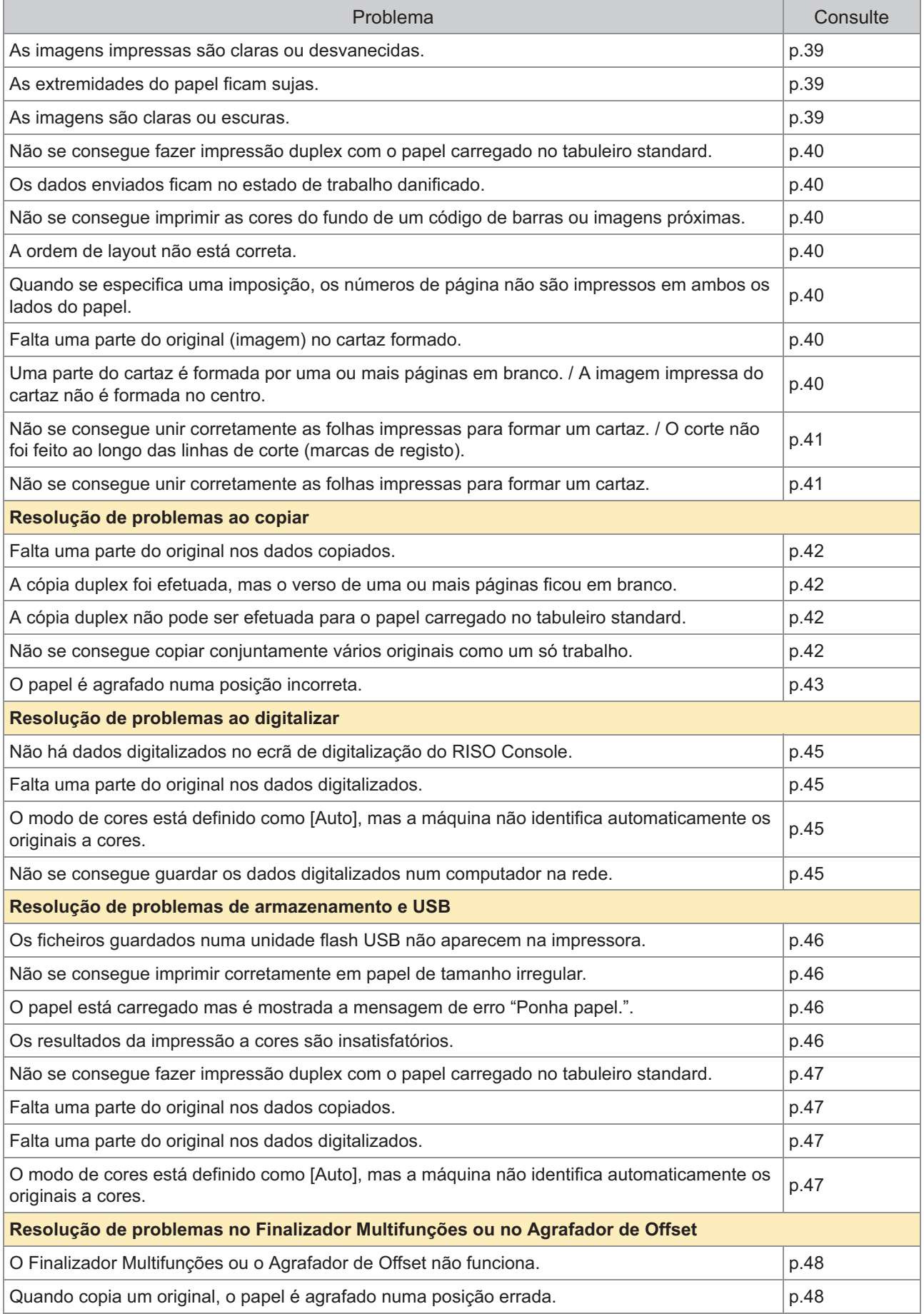

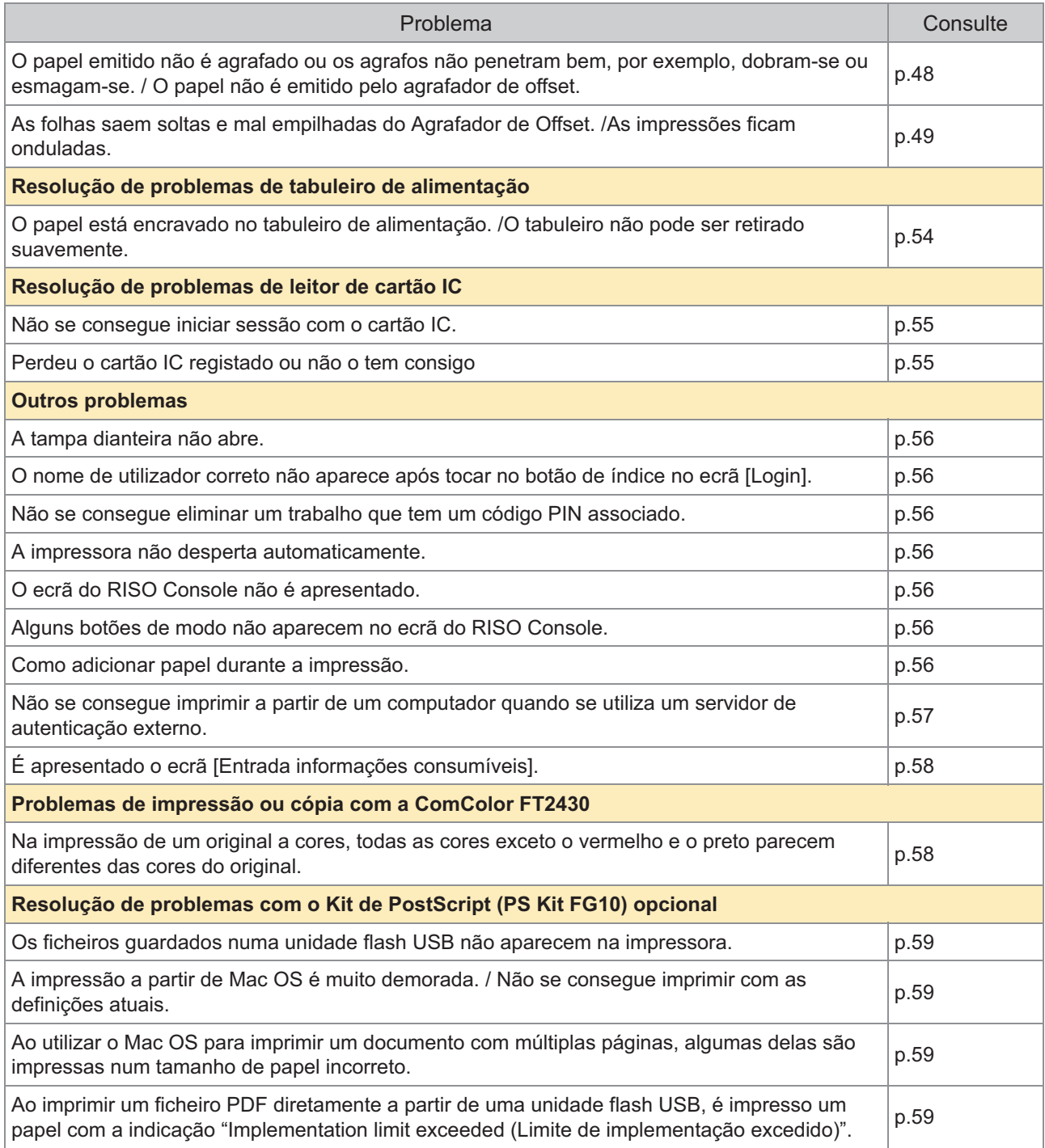

### <span id="page-25-0"></span>Encravamentos de papel

Se ocorrer um encravamento de papel na máquina, o finalizador multifuncional ou alimentador automático de documentos (ADF), a impressão para, o indicador de erro no painel de operações fica intermitente a vermelho e a localização do encravamento de papel é apresentada no ecrã tátil. Siga o procedimento apresentado no painel tátil para remover o papel encravado e retomar a impressão.

## **CUIDADO**

**Tenha cuidado com as peças salientes e os terminais metálicos ao introduzir a mão na máquina, como ao remover papel encravado. Caso contrário, poderá ocorrer uma lesão.**

**Toque no botão que indica o local do encravamento de papel, para mostrar como** 1 **remover o papel encravado.**

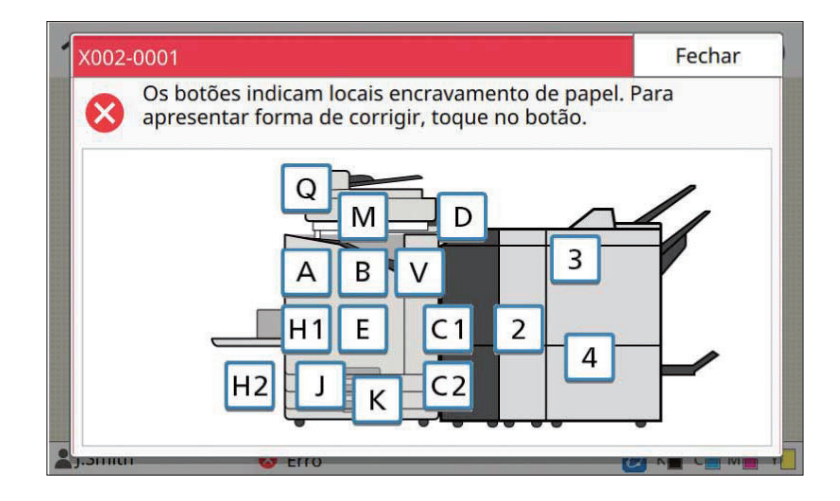

# **Siga o procedimento mostrado no painel sensível ao toque para remover o** 2 **papel.**

Toque em [Anterior] ou [Seguinte] para ver a página anterior ou a página seguinte. As capturas de ecrã abaixo são exemplos do ecrã quando existe um encravamento de papel.

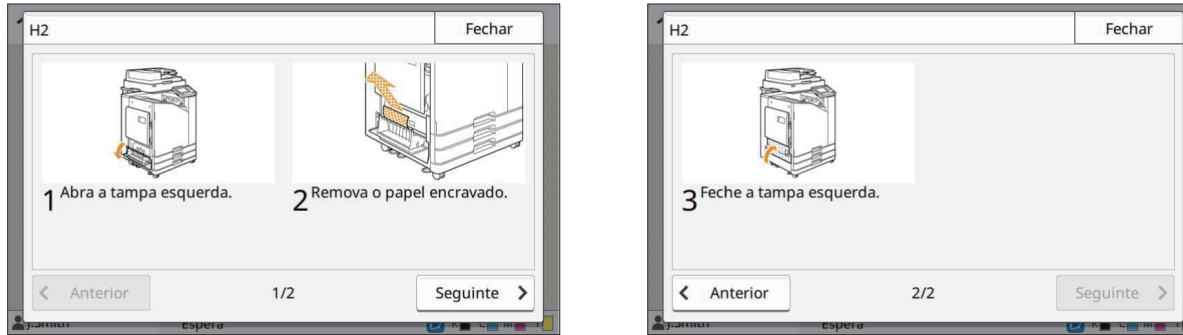

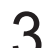

## **Toque em [Fechar].** 3

Volte ao ecrã no Passo 1. Verifique se o botão indicativo do local onde o papel foi removido desapareceu. Quando é removido todo o papel encravado e a tampa é fachada, o ecrã de erro fecha e é mostrado o ecrã anterior.

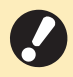

**Enquanto os botões do alfabeto são mostrados no ecrã, tal significa que o papel ainda permanece • nos locais indicados. Para remover o papel encravado, repita os Passos 1 a 3.**

#### <span id="page-27-0"></span>Precauções ao Remover Papel Encravado

Remova lenta e cuidadosamente o papel encravado. Tenha cuidado para não deixar pedaços de papel na • máquina.

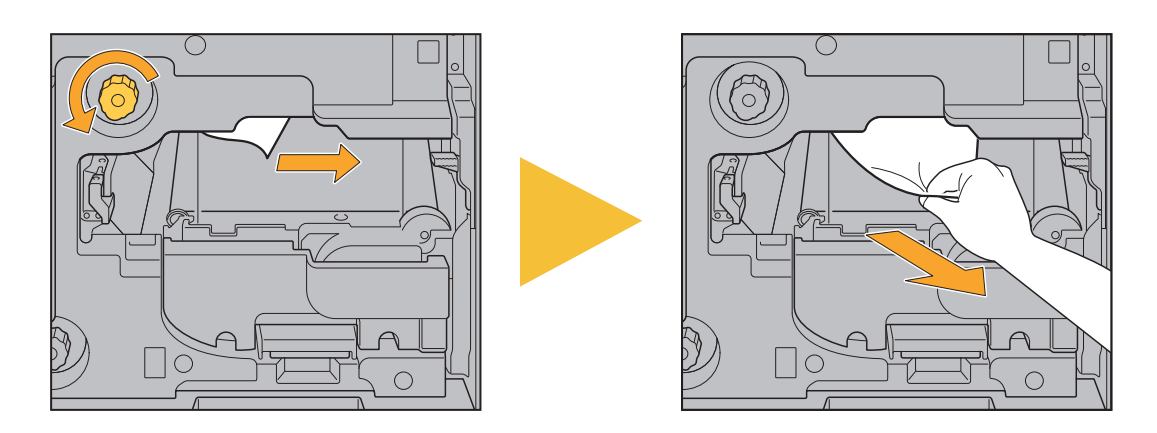

Se ocorrer um encravamento de papel durante a impressão de múltiplas folhas de papel, a folha de papel • que causou o encravamento, bem como outras folhas de papel, podem permanecer na via de transferência. Ao utilizar um indicador interno para remover papel encravado, rode o indicador quatro ou cinco vezes após remover a primeira folha de papel, para verificar se há outras folhas de papel.

Pode puxar a abertura de remoção do papel apenas quando ocorre um encravamento de papel.

As cabeças de impressão estão situadas no interior da parte superior da abertura de remoção de papel. Ao remover papel encravado da abertura, evite tocar nas cabeças de impressão para evitar que a tinta caia na sua mão ou manga. •

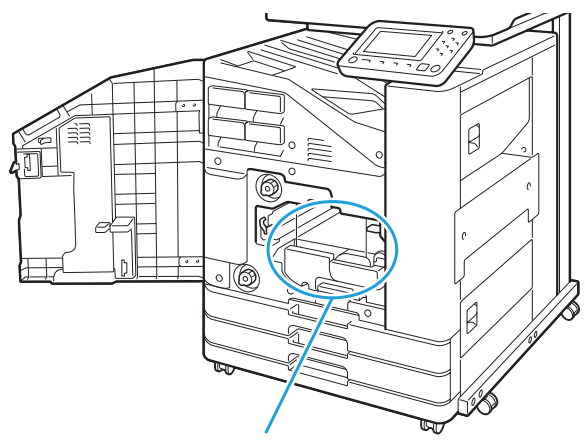

•

Abertura de remoção do papel

#### <span id="page-28-0"></span>Encravamentos frequentes de papel

Se os encravamentos de papel ocorrerem com frequência, verifique novamente os pontos listados abaixo.

- O papel no tabuleiro standard ou no tabuleiro de alimentação está dentro da capacidade de carga máxima.
- As guias do papel e o batente estão nas posições corretas e o papel está bem colocado. **Exemplo de como ajustar o tabuleiro de alimentação:**

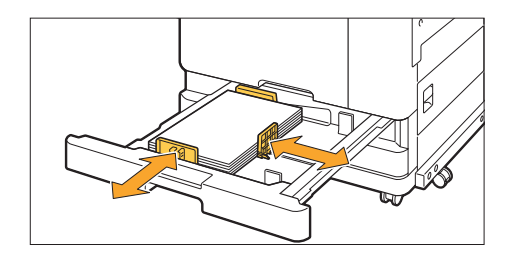

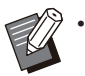

- A máquina deteta o tamanho do papel com base nas posições do batente e das guias do papel. Não se esqueça de ajustar as guias e o batente ao papel.
- Não coloque objetos, como papel sobrante, no sensor de deteção do tamanho do papel quando carregar papel de tamanho A4 ou A5. Se o sensor ficar tapado, a máquina não poderá detetar o tamanho do papel corretamente.

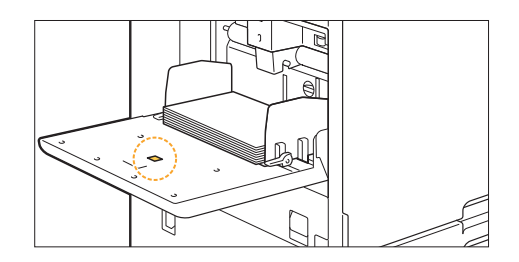

O papel carregado corresponde às definições de [Seleção papel] - [Definição tabuleiro papel]. •

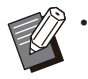

Algumas definições, como a temporização da alimentação do papel, são ajustadas consoante a espessura de papel selecionada.

Está carregado papel utilizável. •

Em particular, o papel enrugado ou ondulado pode causar encravamentos de papel, por isso, não utilize este tipo de papel.

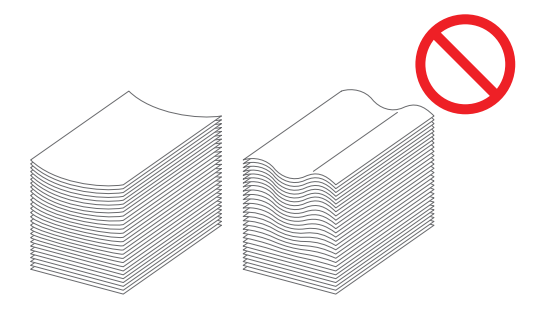

Ao utilizar papel de tamanho irregular, o tamanho do papel tem de ser previamente registado no menu do • administrador. Contacte o administrador. Para utilizar papel de tamanho irregular não registado, selecione [Seleção papel] - [Definição tabuleiro papel] - [Tamanho papel] e especifique o tamanho em [Manual].

Ao utilizar papel já impresso numa face ou papel de cor escura, a máquina pode detetar incorretamente • uma única folha como se estivessem a ser alimentadas várias folhas de papel. Defina [Ver alim dup] como [OFF].

Ecrã [Imprimir] ► selecione o trabalho ► [Mudar definição] no submenu ► [Seleção papel] ► B [Definição tabuleiro papel] ► defina [Ver alim dup] como [OFF]

Ecrã [Armazenam] - [Carregar] / ecrã [USB] - [Carregar] ▶ selecione a pasta ▶ [Abrir] ▶ selecione o documento ▶ [Mudar definição] no submenu ▶ [Seleção papel] ▶ [Definição tabuleiro papel] ▶ defina [Ver alim dup] como [OFF]

Ecrã [Copiar]  $\triangleright$  [Seleção papel]  $\triangleright$  [Definição tabuleiro papel]  $\triangleright$  defina [Ver alim dup] como [OFF]

Ecrã [Armazenam] - [Guardar] ▶ selecione a pasta ▶ [Mudar definição] ▶ [Seleção papel] ▶ ■ [Definição tabuleiro papel] ▶ defina [Ver alim dup] como [OFF]

Ecrã [Início] ▶ [Info do sistema] ▶ [Definição tabuleiro papel] ▶ defina [Ver alim dup] como [OFF]

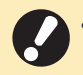

**Volte a definir [Ver alim dup] como [ON] após a impressão. Se deixar em [OFF], poderão ocorrer • outros problemas.**

Para mais informações sobre como carregar papel e os tipos de papel que podem ser utilizados, consulte • "Carregar papel" e "Papel de impressão" no "Manual do utilizador".

## <span id="page-30-0"></span>Via de alimentação de papel

**Esta secção descreve o caminho que o papel percorre na máquina durante a impressão. Consulte estas informações ao remover papel encravado da máquina.**

**Durante a impressão, o papel percorre a máquina conforme mostrado na ilustração abaixo.**

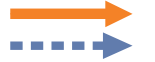

Linha contínua: Via de alimentação do papel durante a impressão simplex Linha tracejada: Via de alimentação do papel durante a impressão duplex

**<Quando utiliza o tabuleiro de face para baixo> <Quando utiliza o agrafador de offset>**

 $\begin{array}{ccccccccc}\n\bullet & \bullet & \bullet & \bullet & \bullet & \bullet\end{array}$ 

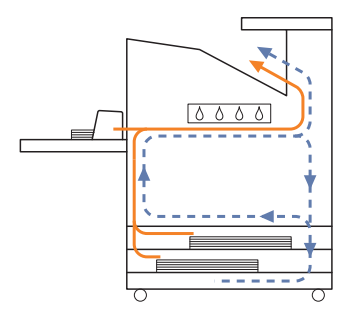

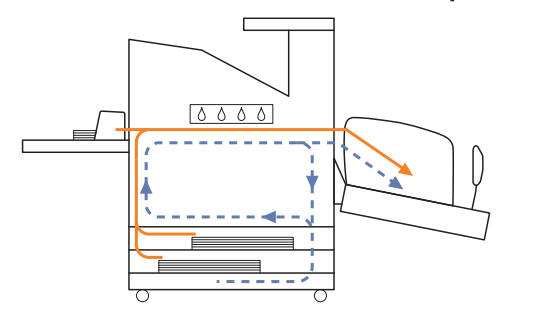

#### **<Quando utiliza o tabuleiro de empilhamento> <Quando utiliza o tabuleiro adicional>**

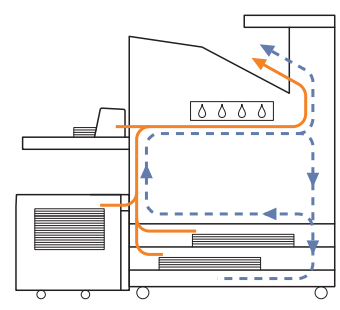

#### **<Quando utiliza a máquina com o finalizador multifunções>**

A via de alimentação do papel no interior do finalizador multifunções durante a impressão simplex é igual à via da impressão duplex.

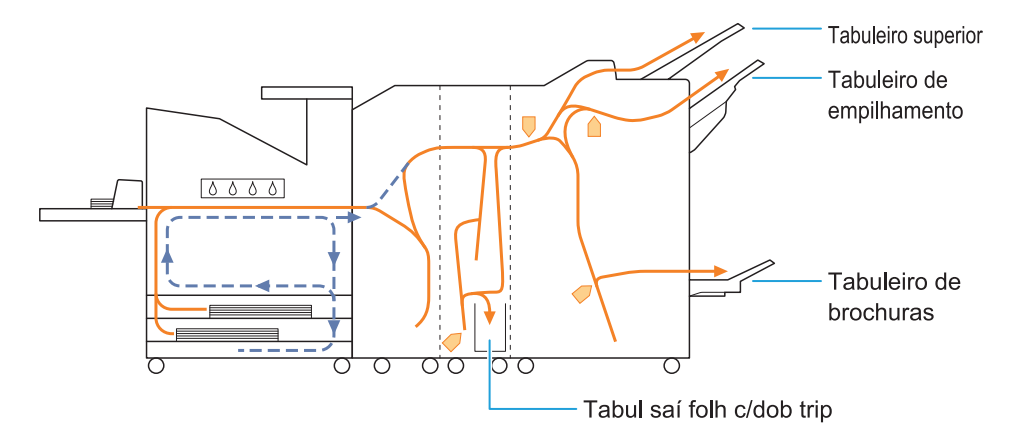

- O tabuleiro que é utilizado na saída das impressões depende das funções do finalizador multifunções que estiverem configuradas.
- Veja as ilustrações detalhadas do percurso de alimentação do papel que é utilizado com o finalizador multifunções na página seguinte.

### **Quando utiliza o finalizador multifunções**

A ilustração seguinte mostra a via de alimentação do papel quando as impressões saem com a face para cima, tanto em impressão simplex como em duplex.

Quando agrafar -

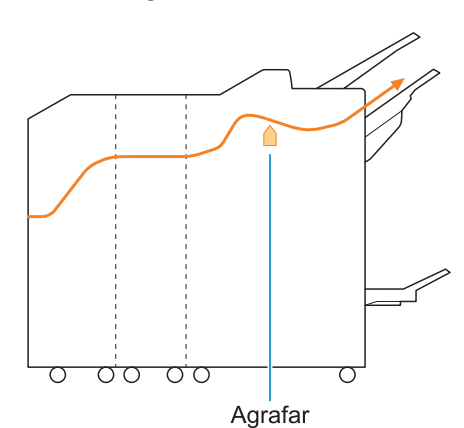

Quando furar -

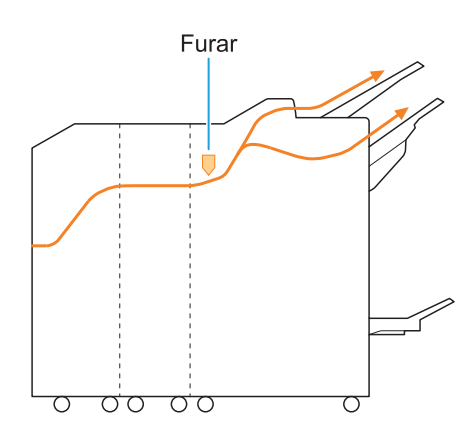

Quando furar e agrafar -

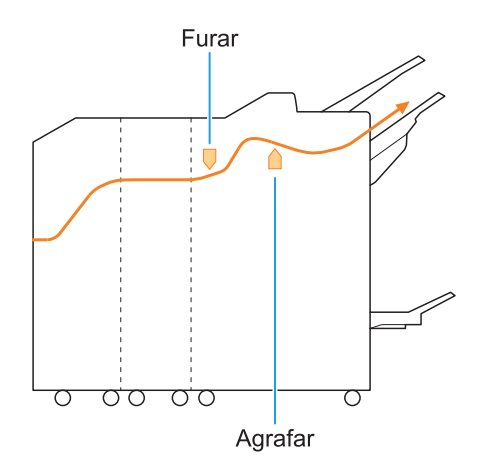

Quando utilizar a função de brochura/dobragem dupla

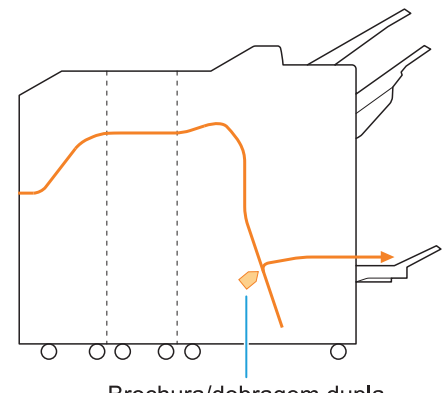

Brochura/dobragem dupla

### **Quando a unidade de dobragem é adicionada**

Quando utilizar a função de dobragem tripla -

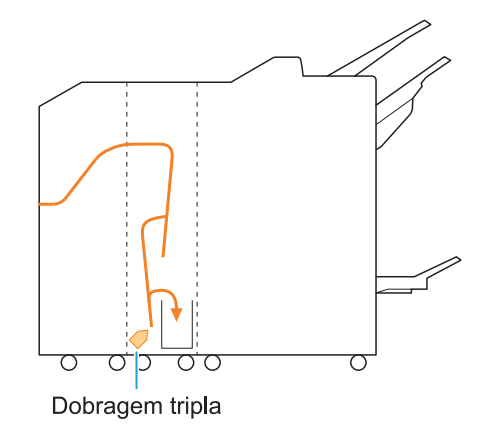

Quando utilizar a função de dobragem em Z -

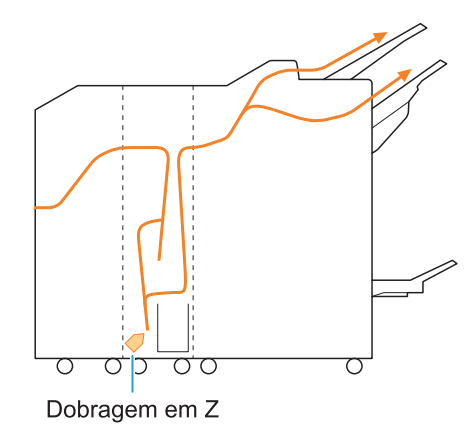

### <span id="page-33-0"></span>Resolução de problemas gerais nesta máquina

<span id="page-33-1"></span>Esta secção descreve como resolver problemas gerais que podem ocorrer nos diferentes modos.

**A máquina não funciona de todo. /Nada é mostrado no painel sensível ao toque quando a energia é ligada.**

- Certifique-se de que o interruptor elétrico principal está ligado.
- Certifique-se de que a ficha da máquina está devidamente introduzida na tomada elétrica.
- Certifique-se de que o cabo de alimentação está bem ligado na máquina.
- Certifique-se de que o disjuntor elétrico não disparou.

<span id="page-33-2"></span>**Não há qualquer indicação no painel sensível ao toque, mesmo quando toca nos botões do painel de operações.**

#### **A máquina pode estar no estado de hibernação.**

Se deixar a máquina sem vigilância durante algum tempo, ela entra automaticamente no modo de suspensão de acordo com as definições do administrador. Prima a tecla [Despertar].

### <span id="page-33-3"></span>**O painel de operações fica bloqueado ao encerrar e não prossegue.**

Se não houver alterações no ecrã após aguardar cerca de 10 minutos, siga o procedimento abaixo para reiniciar a máquina.

**Prima continuamente a tecla [Power] no painel de operações durante, pelo menos, 10 segundos.** 1

A máquina desliga-se.

**Prima novamente a tecla**<br>[Power].

## <span id="page-33-4"></span>**O scanner não funciona.**

- Certifique-se de que a ficha do scanner está devidamente introduzida na tomada elétrica.
- Certifique-se de que o cabo USB está bem ligado à impressora e ao scanner.
- <span id="page-33-5"></span>**As impressões saem demasiado claras ou escuras.**

#### **A definição de qualidade pode não estar bem configurada.**

#### **Para impressão:**

Ajuste a definição [Qualidade imagem] no separador [Imagem] do ecrã do controlador da impressora.

#### **Para cópia e digitalização:**

Configure a definição [Nível digitalização] para copiar de acordo com o original.

Ecrã [Copiar] / ecrã [Digitaliz] / ecrã [USB] - [Guardar] ▶ [Nível digitalização]

Ecrã [Armazenam] - [Guardar] ▶ selecione a pasta ▶ [Mudar definição] ▶ [Nível digitalização]

#### **Se estiver a imprimir ou a copiar, a definição do tipo de papel pode não corresponder ao tipo de papel carregado no tabuleiro standard ou tabuleiro de alimentação.**

Configure corretamente o tipo de papel. **Para impressão:**

Ecrã [Imprimir] ▶ selecione o trabalho ▶ [Mudar definição] no submenu ▶ [Seleção papel] ► [Definição tabuleiro papel] ► [Tipo papel]

Ecrã [Armazenam] - [Carregar] / ecrã [USB] - [Carregar]  $\triangleright$  selecione a pasta  $\triangleright$  [Abrir]  $\triangleright$ selecione o documento  $\blacktriangleright$  [Mudar definição] no submenu ▶ [Seleção papel] ▶ [Definição tabuleiro papel] ▶ [Tipo papel]

#### **Para cópia:**

Ecrã [Copiar] ▶ [Seleção papel] ▶ [Definição tabuleiro papel] ▶ [Tipo papel]

Ecrã [Armazenam] - [Guardar] ▶ selecione a pasta ▶ [Mudar definição] ▶ [Seleção papel] ▶ [Definição tabuleiro papel] ▶ [Tipo papel]

#### <span id="page-34-0"></span>**Ao copiar ou digitalizar, o original carregado no ADF não é alimentado corretamente.**

#### **O original pode ser demasiado pequeno.**

O tamanho mínimo de original que pode ser carregado no ADF é 100 mm × 148 mm (3 15/16" × 5 27/32"). Se o original for demasiado pequeno, pode não ser alimentado corretamente a partir do ADF, causando um encravamento de papel. Carregue os originais com tamanho inferior a 100 mm × 148 mm (3 15/16" × 5 27/32") na tampa de cristal.

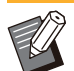

•

Muito embora o tamanho do original seja apropriado, a sua espessura, tipo ou outras características podem evitar que seja digitalizado com o ADF. Para mais informações, consulte "Originais" no "Manual do utilizador".

#### <span id="page-34-1"></span>**As impressões ou cópias têm riscas brancas ou parecem desfocadas.**

#### **As cabeças de impressão podem estar obstruídas.**

Execute a função [Limpeza da cabeça] para desobstruir as cabeças de impressão.

Ecrã [Início] ▶ [Manutenção] ▶ [Limpeza da cabeça] > [Limpeza normal] Se isto não solucionar o problema, execute a função [Limpeza forte].

#### <span id="page-34-2"></span>**As impressões saem sujas ou com riscas pretas.**

#### **O papel não utilizável para impressão ou cópia pode ter sido carregado na máquina.**

Verifique o tipo de papel carregado no tabuleiro standard ou tabuleiro de alimentação. Para mais informações, consulte "Papel de impressão" no "Manual do utilizador".

#### **Pode estar a utilizar papel ondulado para impressão e cópia.**

O papel ondulado pode entrar em contacto com as cabeças de impressão, sujando o papel. Isto pode danificar as cabeças de impressão, por isso, não use papel ondulado.

#### **Se estiver a copiar ou a digitalizar, a definição [Nível digitalização] pode estar num nível demasiado escuro.**

Ajuste a definição [Nível digitalização].

Ecrã [Copiar] / ecrã [Digitaliz] / ecrã [USB] - [Guardar] ▶ [Nível digitalização]

Ecrã [Armazenam] - [Guardar] ▶ selecione a pasta ▶ [Mudar definição] ▶ [Nível digitalização]

#### **Se estiver a copiar ou a digitalizar, a tampa do original pode não ter sido fechada corretamente.**

Feche devidamente a tampa do original do scanner para evitar a entrada de luz.

**Se estiver a copiar ou a digitalizar, as partes listadas abaixo podem estar sujas.** Limpe-as com um pano suave.

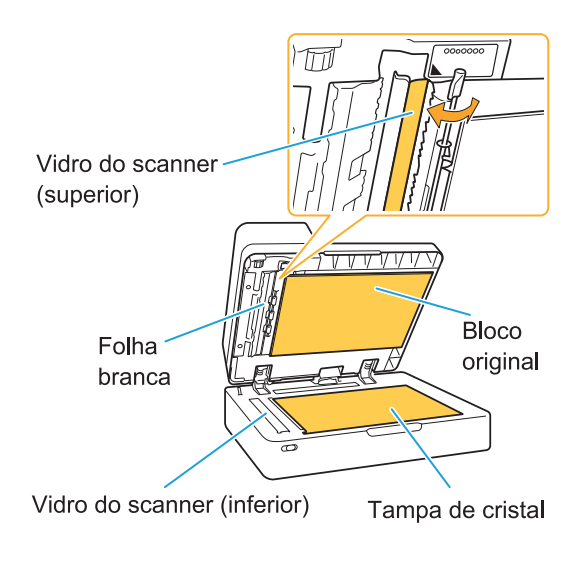

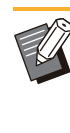

Qualquer pó, resíduos, tinta, cola ou fluido corretor que se cole à folha branca do ADF, à tampa de cristal ou ao vidro do scanner podem fazer com que os dados copiados ou digitalizados não estejam limpos. Execute uma limpeza periódica. •

#### <span id="page-34-3"></span>**As cópias e as digitalizações saem esbatidas ou incompletas.**

#### **O original não está totalmente em contacto com a tampa de cristal.**

Feche a tampa do original para que o original esteja em contacto com a tampa de cristal.

**O scanner pode ter sido sujeito a vibrações.** Digitalize novamente o original, sem sujeitar o scanner a vibrações.

**Se estiver a copiar, o papel pode estar húmido.** Se o papel contém humidade, parte dos dados copiados podem não ser impressos ou ficar esbatidos. Utilize papel seco.

#### <span id="page-35-0"></span>**O verso do original é visível.**

**Se estiver a copiar ou a digitalizar um original em papel fino, a imagem no verso do original ou na página seguinte pode ser captada nos dados de imagem.**

Ajuste a definição [Nível digitalização] para um • nível mais claro.

Ecrã [Copiar] / ecrã [Digitaliz] / ecrã [USB] -  $\Box$  [Guardar]  $\blacktriangleright$  [Nível digitalização]

Ecrã [Armazenam] - [Guardar] ▶ selecione a pasta ▶ [Mudar definição] ▶ [Nível digitalização]

- Coloque um pedaço de papel preto no verso do original e copie ou digitalize novamente o mesmo.
- Ao copiar ou digitalizar um original com uma cor de base, tal como um jornal ou revista, pode utilizar a definição [Nível cor base] para ajustar o nível da cor de base.

Ecrã [Copiar] / ecrã [Digitaliz] / ecrã [USB] -  $\Box$  [Guardar]  $\blacktriangleright$  [Nível cor base]

Ecrã [Armazenam] - [Guardar] ▶ selecione a pasta ▶ [Mudar definição] ▶ [Nível cor base]

#### <span id="page-35-1"></span>**Ocorrem interferências onduladas.**

**Uma interferência Moiré (sombra entrelaçada) pode facilmente ocorrer ao copiar ou digitalizar imagens como fotografias que foram sujeitas a processamento em ecrã para publicação.** A interferência ondulada pode ser reduzida configurando a definição [Eliminação Moiré].

Ecrã [Copiar] / ecrã [Digitaliz] / ecrã [USB] - [Guardar] ▶ [Controlo imagem] ▶ [Eliminação Moiré]

Ecrã [Armazenam] - [Guardar] ▶ selecione a pasta ▶ [Mudar definição] ▶ [Controlo imagem] ▶ [Eliminação Moiré]

#### <span id="page-35-2"></span>**O papel fica sujo. /A impressão não está bem alinhada.**

#### **O papel pode ser demasiado escuro para impressão e cópia.**

Ao imprimir em papel de cor escura, a máquina pode não conseguir detetar o tamanho do papel, resultando em impressões desalinhadas, perda de imagem ou extremidades do papel sujas. **O tamanho do papel pode não estar definido corretamente.**

Relativamente à definição do tamanho de papel, certifique-se de que as definições [Tamanho papel] e [Tipo papel] no controlador da impressora estão iguais às definições correspondentes na máquina. Configure as mesmas definições de tamanho e tipo de papel na máquina como as definições no controlador da impressora.

Ecrã [Imprimir] ▶ selecione o trabalho ▶ [Mudar definição] no submenu ▶ [Seleção papel] ▶ [Definição tabuleiro papel] ▶ [Tamanho papel] ou [Tipo papel]

#### <span id="page-35-3"></span>**Não há alimentação de papel. /O verso do cartão está danificado. /Foram alimentadas múltiplas folhas de papel.**

#### **A definição [Espessura] em [Tipo papel] pode não corresponder às propriedades do papel (espessura do papel).**

Configure corretamente a definição [Espessura] em [Tipo papel].

**Para impressão:**

Ecrã [Imprimir] ▶ selecione o trabalho ▶ [Mudar definição] no submenu ▶ [Seleção papel] ▶ [Definição tabuleiro papel] ▶ [Tipo papel] ▶ [Espessura]

Ecrã [Armazenam] - [Carregar] / ecrã [USB] - [Carregar]  $\triangleright$  selecione a pasta  $\triangleright$  [Abrir]  $\triangleright$ selecione o documento  $\blacktriangleright$  [Mudar definição] no submenu ▶ [Seleção papel] ▶ [Definição tabuleiro papel]  $\blacktriangleright$  [Tipo papel]  $\blacktriangleright$  [Espessura]

#### **Para cópia:**

Ecrã [Copiar] ▶ [Seleção papel] ▶ [Definição tabuleiro papel $] \triangleright$  [Tipo papel]  $\triangleright$  [Espessura]

Ecrã [Armazenam] - [Guardar] ▶ selecione a

pasta ▶ [Mudar definição] ▶ [Seleção papel]

▶ [Definição tabuleiro papel] ▶ [Tipo papel] ▶ [Espessura]

Para mais informações, consulte "Seleção papel" no "Manual do utilizador".
#### **A pressão de alimentação do papel pode ter que ser ajustada para se adaptar à espessura do papel.**

Coloque a lingueta de ajuste da pressão de alimentação do papel na posição " $\bigstar$  (NORMAL)" ou " $\bigstar$  (CARTÃO)" com base no tipo de papel que é usado.

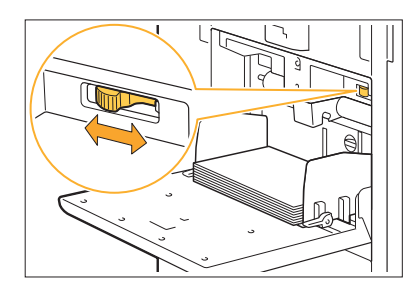

Normalmente, coloque a alavanca na posição " $\cancel{\pm}$ (NORMAL)". Se a alimentação de papel for problemática, coloque na posição " $\bigstar$  (CARD)". Para mais informações, consulte "Carregar papel no tabuleiro standard" no "Manual do utilizador".

#### **O ângulo da placa extratora pode não estar devidamente ajustado.**

Rode a marcação de ajuste do ângulo da placa extratora, para ajustar o ângulo da mesma de acordo com as condições.

#### **Quando não há alimentação de papel:**

Rode o indicador gradualmente para a esquerda para ajustar o ângulo corretamente.

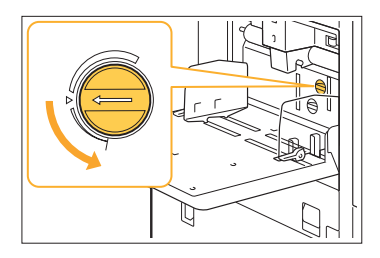

#### **Quando são alimentadas múltiplas folhas de papel:**

Rode o indicador gradualmente para a direita para ajustar o ângulo corretamente.

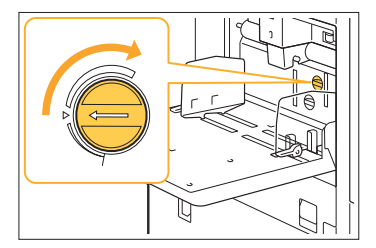

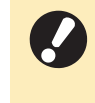

**Ao ajustar o ângulo, certifique-se de que remove o papel do tabuleiro standard e desce o mesmo até à sua posição mais baixa. •**

**A pressão de separação do papel pode não estar devidamente ajustada. Quando não é alimentado papel, o verso do cartão está danificado ou o papel pode facilmente gerar pó de papel:**

Rode o indicador para "Um pouco fraco".

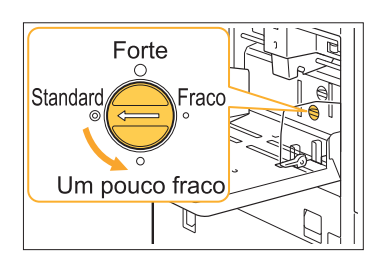

#### **Quando são alimentadas múltiplas folhas de papel:**

Rode o indicador para "Forte".

Forte Standard Um pouco fraco D

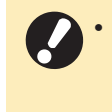

**Ao ajustar o ângulo, certifique-se de que remove o papel do tabuleiro standard e desce o mesmo até à sua posição mais baixa.**

**Ocorre um erro de alimentação múltipla sem ter sido solicitada a alimentação de várias folhas ou ocorrem erros de alimentação múltipla com frequência.**

#### **Pode estar a utilizar papel de cor escura ou papel impresso num só lado.**

Quando utilizar papel já impresso no verso ou papel com cor de base escura, a máquina pode detetar incorretamente este tipo de papel como se estivessem a ser alimentadas várias folhas de papel. Neste caso, defina [Ver alim dup] como [OFF].

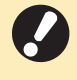

**Volte a definir [Ver alim dup] como [ON] • após a impressão. Se deixar em [OFF], poderão ocorrer outros problemas.**

...............

#### **Para impressão:**

Ecrã [Imprimir] ▶ selecione o trabalho ▶ [Mudar definição] no submenu ▶ [Seleção papel] ▶ [Definição tabuleiro papel] ▶ defina [Ver alim dup] como [OFF]

Ecrã [Armazenam] - [Carregar] / ecrã [USB] - [Carregar] ► selecione a pasta ► [Abrir] ► selecione o documento  $\blacktriangleright$  [Mudar definição] no submenu ▶ [Seleção papel] ▶ [Definição tabuleiro papel] ▶ defina [Ver alim dup] como [OFF]

#### **Para cópia:**

Ecrã [Copiar] ▶ [Seleção papel] ▶ [Definição tabuleiro papel] ► defina [Ver alim dup] como [OFF]

Ecrã [Armazenam] - [Guardar] ▶ selecione a pasta  $\blacktriangleright$  [Mudar definição]  $\blacktriangleright$  [Seleção papel] ▶ [Definição tabuleiro papel] ▶ defina [Ver alim dup] como [OFF]

### <span id="page-38-0"></span>Resolução de problemas de controlador de impressora e de impressão

Esta secção descreve como resolver problemas ligados ao controlador da impressora e à impressão.

#### **Não se consegue imprimir a partir de um computador.**

#### **A definição [Onl/Offline] pode ter sido definida como [OFF].**

Verifique a definição [Onl/Offline] no ecrã [Imprimir].

Se estiver [OFF], mude para [ON].

Ecrã [Imprimir] ▶ defina [Onl/Offline] como [ON]

#### **Pode estar a utilizar uma impressora que está num segmento de rede diferente.**

Selecione as caixas de verificação [Wake On LAN] e [Ligar a outra rede] no separador [Ambiente] das propriedades da impressora.

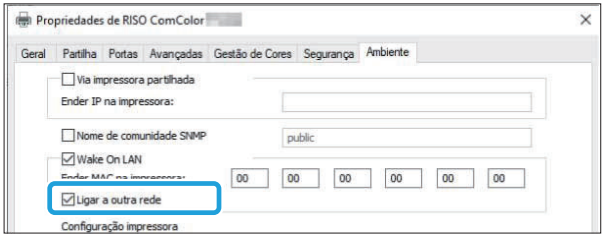

#### **O trabalho pode ser um trabalho em espera.**

Os trabalhos com um código PIN são tratados como trabalhos em espera. O administrador pode ter configurado a máquina para lidar com todos os trabalhos como trabalhos em espera.

Verifique se o trabalho aparece em [Lista trabalhos espera] no ecrã [Imprimir].

#### **A máquina pode estar ocupada a imprimir outro trabalho.**

- Os trabalhos em espera são impressos pela ordem em que estiverem na lista do ecrã [Activo/Esper], começando pelo topo da lista.
- Quando a função de interrupção para cópia está ativa, um trabalho de cópia tem prioridade sobre os trabalhos que são enviados do controlador da impressora.

#### **É mostrada a mensagem de substituição do tinteiro?**

Não pode imprimir se a mensagem mostrar que mesmo só uma cor precisa de ser substituída. Substitua o tinteiro da cor indicada.

### **Não se consegue imprimir corretamente em papel de tamanho irregular.**

#### **O papel de tamanho irregular pode não ter sido registado.**

O tamanho do papel deve ser previamente registado em [Entrada papel personalizado], tanto no controlador da impressora como na máquina.

Ecrã das propriedades do controlador da impressora  $\triangleright$  separador [Ambiente]  $\triangleright$  [Entr papel personaliz]

O tamanho de papel tem de ser registado antecipadamente no menu do administrador na máquina pelo administrador. Contacte o administrador.

#### **A opção [Manual] poderá não ter sido selecionada para [Tamanho papel] em [Seleção papel] - [Definição tabuleiro papel].**

Para utilizar papel de tamanho irregular sem o registar como um tamanho de papel, introduza o tamanho do papel em [Manual].

Ecrã [Imprimir] ▶ selecione o trabalho ▶ [Mudar definição] no submenu ▶ [Seleção papel] ▶ [Definição tabuleiro papel] ▶ [Tamanho papel] ▶ [Manual]

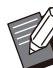

Se a marca de verificação for removida de [ON] • sem introduzir o tamanho de papel, a largura e o comprimento do tamanho de papel configurado em [Tamanho papel] do controlador da impressora serão aplicados. Quando utiliza o papel de tamanho irregular, registar antecipadamente o tamanho do papel vai melhorar a velocidade de impressão e o alinhamento do papel.

### **Quando se imprime um documento com múltiplas páginas, algumas páginas são impressas com um tamanho de papel incorreto.**

#### **Os dados originais podem incluir páginas com diferentes tamanhos de papel.**

Selecione a caixa de verificação [Original tam. misto] no separador [Básico] no ecrã do controlador da impressora. O tabuleiro de papel é automaticamente selecionado, de acordo com o tamanho original e o documento é impresso.

**A impressão é muito demorada. /Ao imprimir cópias múltiplas, a impressora emite um som após a impressão de cada cópia.**

#### **A caixa de verificação [Agrupar] pode ter sido selecionada na caixa de diálogo [Imprimir] da aplicação.**

Retire a marca de verificação de [Agrupar] antes de imprimir.

### **O código PIN para um trabalho foi perdido.**

#### **Se perder o código PIN, a impressão não pode ser efetuada.**

Adicione um novo código PIN e reenvie os dados. Contacte o seu administrador para eliminar o trabalho que ficou em [Lista trabalhos espera] no ecrã [Imprimir].

**As opções [Cores] e [Auto] não aparecem no menu [Modo cores] no ecrã do controlador da impressora.**

**A função de impressão a cores pode ser restrita.** Contacte o administrador.

### **P** Não se consegue especificar as **páginas a imprimir.**

#### **A caixa de verificação [Agrupar] pode ter sido selecionada na caixa de diálogo [Imprimir] da aplicação.**

Retire a marca de verificação de [Agrupar] e defina [Ordenar] como [Desagrupad] no separador [Básico] no ecrã do controlador da impressora.

### **Embora sejam especificadas múltiplas cópias (páginas), só é impressa uma cópia (página).**

#### **A opção [Impressão e pausa] poderá ter sido selecionada.**

Se a opção [Impressão e pausa] tiver sido selecionada no ecrã do controlador da impressora, a impressão é interrompida após a impressão de uma cópia (página). Se não há problema com o resultado da impressão, prima a tecla [Start] no painel de operações ou toque em [Continuar] no painel sensível ao toque para continuar a impressão. Para cancelar a opção [Impressão e pausa], retire a marca de verificação da caixa de verificação [Impressão e pausa] no separador [Básico].

### **Não se consegue reimprimir um trabalho a partir do ecrã [Estado do trabalho].**

#### **A opção [Imprimir] aparece quando seleciona um trabalho no ecrã [Estado do trabalho] e toca no submenu?**

Quando a reimpressão de trabalhos está proibida no menu do administrador, [Imprimir] e a lista de trabalhos ficam inativos e a reimpressão não pode ser efetuada. Contacte o administrador relativamente aos detalhes.

### **Após interromper um trabalho ou desligar a máquina e voltar a ligála, não se sabe quanto é que foi impresso.**

**Pode verificar o número de cópias e páginas no ecrã [Detalhes] de um trabalho concluído.** Tecla [Estado do trabalho] ▶ [Concluído] ▶ selecione o trabalho que pretende verificar  $\blacktriangleright$ [Detalhes] no submenu ▶ número de páginas impressas

### **O papel está carregado mas é mostrada a mensagem de erro "Ponha papel.".**

#### **As definições [Tamanho papel] e [Tipo papel] no ecrã do controlador da impressora não são iguais às definições correspondentes da máquina.**

Mesmo quando o papel é carregado, a mensagem de erro é apresentada se as definições [Tamanho papel] e [Tipo papel] no controlador da impressora não forem iguais às da máquina.

Configure as mesmas definições de tamanho e tipo de papel na máquina como as definições no controlador da impressora.

Ecrã [Imprimir] ▶ selecione o trabalho ▶ [Mudar definição] no submenu ▶ [Seleção papel] ▶ [Definição tabuleiro papel] ▶ [Tamanho papel] ou [Tipo papel]

#### **A definição [Seleç auto] pode ter sido definida como [OFF] para o tabuleiro standard ou para os tabuleiros de alimentação.**

Configure [Definição tabuleiro papel] na máquina para que a seleção automática seja ativada para o tabuleiro standard ou tabuleiro de alimentação que está a utilizar.

Ecrã [Imprimir] ▶ selecione o trabalho ▶ [Mudar definição] no submenu ▶ [Seleção papel] ▶ [Definição tabuleiro papel] ▶ defina [Seleç auto] como [ON]

### **Os resultados da impressão a cores são insatisfatórios.**

#### **Pode não estar a utilizar papel adequado para impressão.**

Com o sistema de jato de tinta utilizado por esta máquina, a qualidade de impressão (especialmente para impressão a cores) pode variar em função do tipo de papel. A máquina utiliza a definição de perfil de cor mais adequada para cada tipo de papel ao imprimir. Como resultado, se a definição [Tipo papel] no ecrã do controlador da impressora não corresponder ao tipo de papel carregado na máquina, o desempenho máximo pode não ser atingido. Verifique os itens abaixo.

Quando a definição [Tipo papel] tiver sido • definida como [Qualquer] no ecrã do controlador da impressora, selecione o tipo de papel em uso atualmente. Para mais informações, consulte "Tipo papel" no "Manual do utilizador".

Verifique se o tipo de papel carregado no • tabuleiro de papel corresponde ao tipo de papel especificado em [Definição tabuleiro papel].

Ecrã [Imprimir] ▶ selecione o trabalho ▶ [Mudar definicão] no submenu ▶ [Selecão papel] ▶ [Definicão tabuleiro papel] ▶ [Tipo] papel]

### **As imagens impressas são claras ou desvanecidas.**

#### **A função de rascunho pode ter sido definida.**

Se a função de rascunho estiver definida no ecrã do controlador da impressora, a densidade de impressão diminui porque é utilizada menos tinta. Para aumentar a densidade de impressão, vá ao separador [Imagem] e defina [Qualidade de imagem] como [Standard (300x300dpi)].

#### **A função de compressão de dados pode ter sido definida.**

Se a função de compressão de dados estiver definida no ecrã do controlador da impressora, a velocidade de processamento das impressões aumenta, mas são usados menos pingos de tinta, fazendo com que as cores neutras surjam irregulares.

Para aumentar a densidade de impressão, vá ao separador [Imagem] e defina [Qualidade de imagem] como [Standard (300x300dpi)].

### **As extremidades do papel ficam sujas.**

#### **A definição [Área imprimível] pode ter sido definida como [Máximo] no menu do administrador.**

A parte interior da máquina pode estar suja de tinta. Recomenda-se a utilização da definição [Standard], especialmente nos casos em que a sujidade aparece após a impressão de dados que contêm uma imagem que se prolonga até à extremidade do papel. Contacte o administrador relativamente aos detalhes.

### **As imagens são claras ou escuras.**

#### **A correção pode ser necessária para dados como imagens fotográficas.**

Selecione a caixa de verificação [Correção gama] no separador [Imagem] no ecrã do controlador da impressora. Clique em [Detalhes] e ajuste o brilho e o contraste no ecrã [Correção gama].

### **Não se consegue fazer impressão duplex com o papel carregado no tabuleiro standard.**

#### **O tipo de papel para o tabuleiro standard pode ter sido definido como [Envelope].**

Quando a definição [Espessura] em [Tipo papel] está definida como [Envelope], a impressão duplex não pode ser efetuada com o papel do tabuleiro standard, independentemente do tipo de papel carregado. Configure as definições de acordo com o papel a usar.

Ecrã [Imprimir] ▶ selecione o trabalho ▶ [Mudar definição] no submenu ▶ [Seleção papel] ▶ [Definição tabuleiro papel] ▶ [Tipo papel] ▶ [Espessura]

### **Os dados enviados ficam no estado de trabalho danificado.**

#### **Poderá estar a utilizar um controlador de impressora que não é o controlador de impressora FT para imprimir os dados.**

Os dados podem ter sido impressos ou guardados utilizando um controlador de impressora que não é o controlador de impressora FT.

Utilize o controlador de impressora FT para enviar novamente os dados.

### **Não se consegue imprimir as cores do fundo de um código de barras ou imagens próximas.**

#### **Pode existir uma imagem na área do código de barras ou a definição de área do código de barras está desalinhada.**

Na área especificada como a área do código de barras, independentemente da cor do original, a cor de base é impressa a branco e o código de barras, texto e ilustrações são impressos a preto. Verifique se a definição de área do código de barras está desalinhada ou se o texto ou as ilustrações se sobrepõem à margem de 1 mm (0,04") à volta do código de barras. Para mais informações, consulte "Def p/área cód barras" no "Manual do utilizador".

### **A ordem de layout não está correta.**

#### **As definições [Combinar] ou [Brochura] podem não estar bem configuradas.**

Certifique-se de que é especificada a ordem correta das páginas para [Combinar] ou [Brochura] no separador [Layout] no ecrã do controlador da impressora.

### **Quando se especifica uma imposição, os números de página não são impressos em ambos os lados do papel.**

**Não é possível especificar a posição de impressão para as páginas pares e para as páginas ímpares com a função Carimbo.** Para imprimir os números de página na mesma posição nas páginas pares e nas páginas ímpares, selecione [Cnt inf] ou [Centro superior].

### **Falta uma parte do original (imagem) no cartaz formado.**

#### **A definição [Margem] pode não ter sido definida corretamente.**

As margens são sempre adicionadas à volta das extremidades do papel. Não se consegue imprimir sem margens.

Verifique se o original (imagem) se sobrepõe às margens especificadas.

### **Uma parte do cartaz é formada por uma ou mais páginas em branco. / A imagem impressa do cartaz não é formada no centro.**

#### **A definição [Alinhar ao centro] pode ter sido definida como [OFF].**

Selecione a caixa de verificação [Cartaz] - [Alinhar ao centro] no separador [Layout] no ecrã do controlador da impressora.

Se a caixa de verificação não estiver selecionada, a imagem é formada no canto superior esquerdo quando as folhas impressas forem unidas.

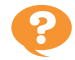

### **Não se consegue unir**

**corretamente as folhas impressas para formar um cartaz. / O corte não foi feito ao longo das linhas**

#### **Poderá não ter cortado apenas ao longo das linhas de corte nos quatro lados do papel impresso.**

Antes de cortar as folhas, verifique quais são as margens necessárias para a colagem e quais devem ser cortadas.

#### **Exemplo de como cortar as margens:**

Para cada par de folhas adjacentes, corte a margem apenas numa delas.

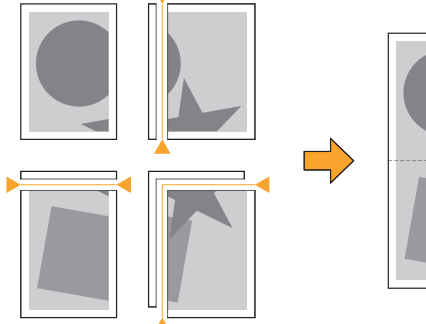

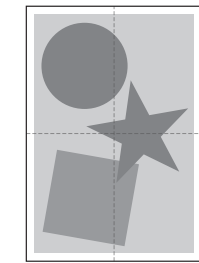

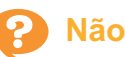

### **Não se consegue unir corretamente as folhas impressas para formar um cartaz.**

#### **de corte (marcas de registo). O números que indicam a ordem de colagem das folhas podem não ter sido impressos ao utilizar a função Cartaz.**

As páginas que formam o cartaz são impressas por ordem da página do canto superior esquerdo para a página do canto inferior direito.

**Exemplo de como organizar as páginas que formam o cartaz:**

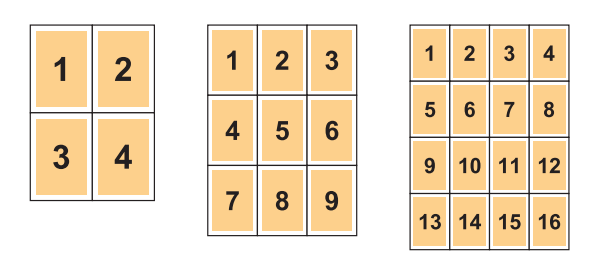

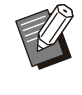

..........................

•

Quando as impressões saírem com a face para cima, as páginas são impressas pela ordem inversa.

### <span id="page-43-0"></span>Resolução de problemas ao copiar

Esta secção descreve como resolver problemas relacionados com o modo de cópia.

### **Falta uma parte do original nos dados copiados.**

#### **A definição [Tamanho reprodução] pode não ter sido definida corretamente.**

Defina o tamanho de reprodução de cópia para corresponder à combinação do tamanho original e tamanho de papel.

**Ecrã [Copiar] ► [Tamanho reprodução]** 

#### **Não se pode configurar a definição [Redução autom] quando se pretende criar uma brochura ou utilizar as definições [Agrafar/furar] ou [Agrafar].**

Quando criar uma brochura ou agrafar/furar o papel impresso, a largura da margem que tiver especificado pode fazer com que a imagem impressa não caiba na página. Quando a definição [Redução autom] está ativada na configuração das margens, a imagem será reduzida automaticamente de forma a caber no papel.

Ecrã [Copiar] ▶ [Margem encadernação] ou [Brochura] ► defina [Redução autom] como [ON]

### **A cópia duplex foi efetuada, mas o verso de uma ou mais páginas ficou em branco.**

#### **A cópia duplex pode ter sido efetuada para um original que consiste em páginas de tamanhos diferentes.**

Ao efetuar a cópia duplex de originais de tamanho misto, a cópia simplex (um lado) é efetuada se o tamanho do original a ser copiado para a frente e o verso de uma folha de papel não corresponderem.

### **A cópia duplex não pode ser efetuada para o papel carregado no tabuleiro standard.**

#### **A definição do tabuleiro de papel para o tabuleiro standard pode ter sido definida como [Envelope].**

Quando a definição [Espessura] em [Tipo papel] está definida como [Envelope], a cópia duplex não pode ser efetuada com o papel do tabuleiro standard, independentemente do tipo de papel carregado. Configure as definições de acordo com o papel a usar.

Ecrã [Copiar] ▶ [Seleção papel] ▶ [Definição tabuleiro papell  $\blacktriangleright$  [Tipo papel]  $\blacktriangleright$  [Espessura]

### **Não se consegue copiar conjuntamente vários originais como um só trabalho.**

#### **As definições de cópia podem não ter sido definidas corretamente.**

Verifique o tipo de original e a qualidade de imagem.

**Quando os originais são do mesmo tipo e têm a mesma qualidade de imagem:**

Utilize [Digitalizar ADF e pausa]. Pode copiar conjuntamente vários originais digitalizados com as mesmas definições como um só trabalho. Utilize apenas o ADF. A digitalização direta no vidro não está disponível.

Ecrã [Copiar]  $\triangleright$  [Digitalizar ADF e pausa]

#### **Quando os originais não forem do mesmo tipo e não tiverem a mesma qualidade de imagem:**

Utilize [Des. Trab. Digit.]. Pode copiar conjuntamente vários originais digitalizados com definições diferentes como um só trabalho. Pode alterar as definições de cópia quando o trabalho estiver a ser copiado.

Pode utilizar o vidro de digitalização e o ADF.

Ecrã [Copiar] ▶ [Des. Trab. Digit.]

### **O papel é agrafado numa posição incorreta.**

#### **O lado de encadernação pode não ter sido definido corretamente.**

A orientação do papel no tabuleiro de papel (tabuleiro standard) e o lado de encadernação a agrafar são apresentados abaixo.

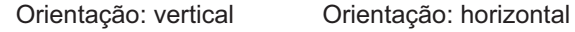

para cima Face para cima/baixo: face Face para cima/baixo: face para baixo

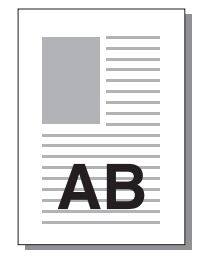

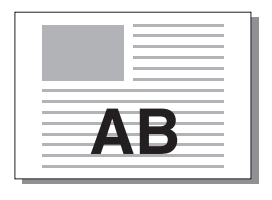

AT 2

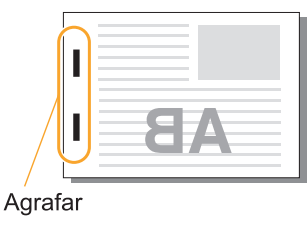

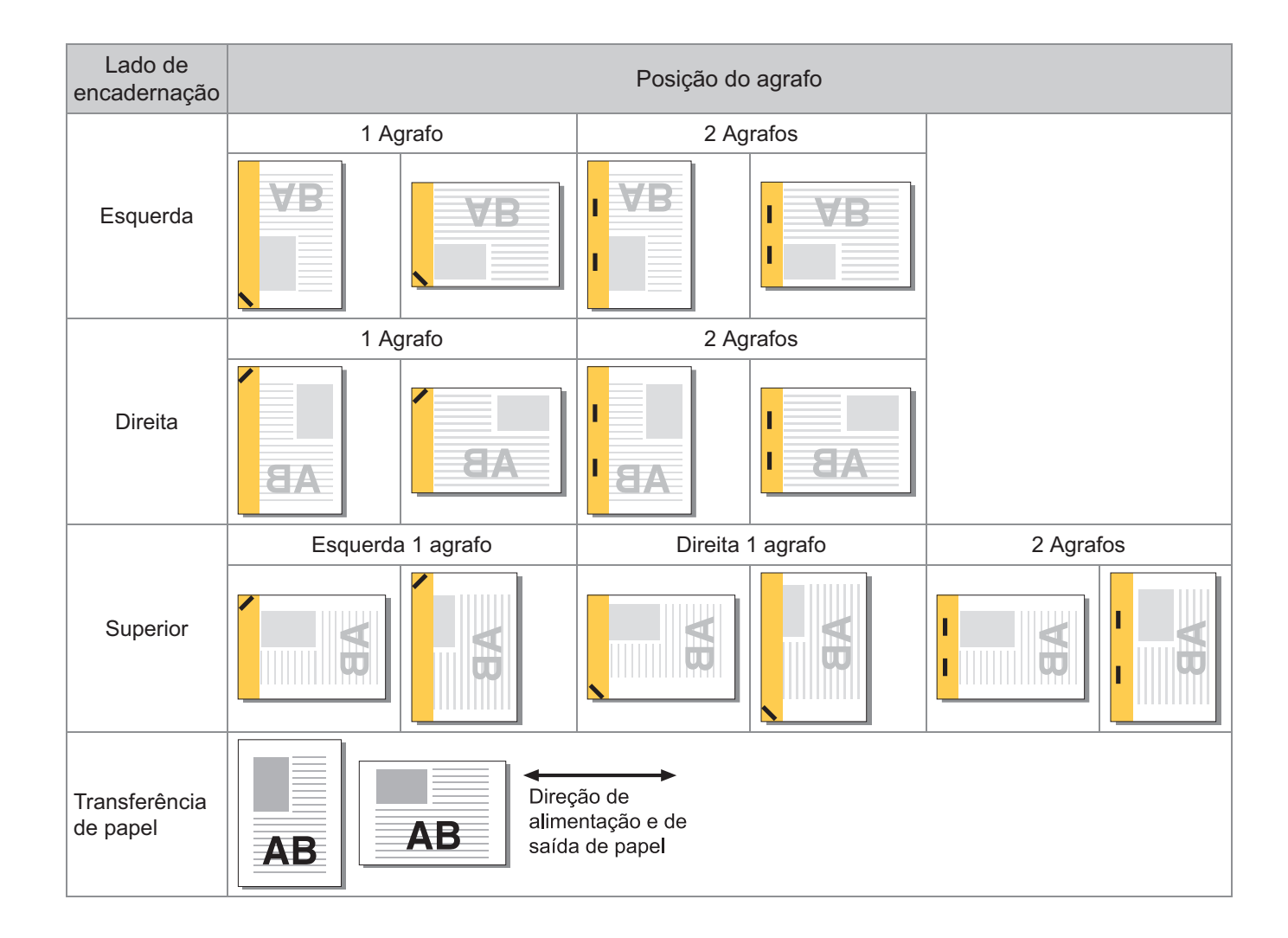

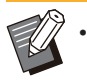

Quando o tamanho de papel correspondente não é carregado no tabuleiro de papel, é apresentada uma • mensagem.

Siga as instruções no ecrã para carregar o papel.

- Para a encadernação com [1 Agrafo], o ângulo do agrafo pode ser diferente do apresentado nas imagens acima e nas imagens no ecrã do controlador da impressora, consoante a orientação e o tamanho do papel.
- Quando o original for composto por folhas com tamanhos diferentes, a máquina roda automaticamente a imagem em conformidade com a definição [Lado encade].

<span id="page-46-0"></span>Esta secção descreve como resolver problemas relacionados com o modo de digitalização.

### **Não há dados digitalizados no ecrã de digitalização do RISO Console.**

#### **Pode não ter selecionado [Consola] após tocar em [Digitaliz] no ecrã [Início].**

Os dados digitalizados não são apresentados no RISO Console se selecionar [Correio] ou [PC] após tocar em [Digitaliz] ou quando os dados digitalizados são guardados no armazenamento. Selecione [Consola] e digitalize novamente o original.

### **Falta uma parte do original nos dados digitalizados.**

#### **A definição [Tamanho digitalização] pode não corresponder ao tamanho real do original.** Defina [Tamanho digitalização] com o tamanho real do original ou selecione [Auto].

Ecrã [Digitaliz]  $\triangleright$  [Tamanho digitalização]

### **O modo de cores está definido como [Auto], mas a máquina não identifica automaticamente os originais a cores.**

#### **Pode estar a utilizar um dos seguintes tipos de original.**

### **Original a cores não identificado:**

- Um original com cores muito claras •
- Um original muito escuro ou quase preto •
- Um original quase sem cor (linhas finas de cor, etc.)

#### **Original a preto e branco não identificado:**

Um original em que o próprio papel não é • branco (papel grosseiro, etc.)

Selecione um modo de cores diferente de [Auto] ou ajuste o [Nível deteção cores/PB] no menu do administrador.

Ecrã [Copiar] ▶ [Modo cores] ▶ selecione [Cores] / [Preto] / [Cyan] / [Magenta] dependendo do propósito

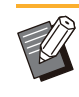

•

Para os utilizadores da ComColor FT2430, [Cyan] não está disponível. Além disso, deve selecionar [Vermelho] em vez de [Magenta] e selecionar [Dual-cor] em vez de [Cores].

Ecrã [Digitaliz] ▶ [Modo cores] ▶ selecione [Cores] / [Escala cinz] / [Preto] dependendo do propósito

No menu do administrador, ajuste [Nível deteção cores/PB] (1 a 5) Definir um valor superior torna mais fácil para a máquina identificar os originais a cores. Contacte o administrador relativamente aos detalhes.

### **Não se consegue guardar os dados digitalizados num computador na rede.**

#### **A pasta partilhada criada num computador ligado à rede pode não ter sido definida corretamente.**

Em Windows, configure as definições seguintes no ecrã de propriedades da pasta partilhada.

Verifique o nome da pasta partilhada, as permissões de acesso e os nomes de início de sessão de utilizador nos separadores [Partilhar] e [Segurança]. Contacte o administrador relativamente aos detalhes.

### Resolução de problemas de armazenamento e USB

Esta secção descreve como resolver problemas relacionados com guardar e carregar ficheiros para e do armazenamento e USB.

Para mais informações sobre problemas que não possam ser resolvidos com as informações fornecidas aqui, consulte ["Resolução de problemas de controlador de impressora e de impressão](#page-38-0)" ([p.37\)](#page-38-0), ["Resolução](#page-43-0) [de problemas ao copiar](#page-43-0)" ([p.42](#page-43-0)), ["Resolução de problemas ao digitalizar"](#page-46-0) [\(p.45\)](#page-46-0).

### **Os ficheiros guardados numa unidade flash USB não aparecem na impressora.**

#### **Pode não ter usado o controlador de impressora FT para guardar os ficheiros no formato PRN.**

Para guardar um ficheiro PRN numa unidade flash USB, aceda ao separador [Básico] no ecrã do controlador da impressora e defina [Saída] como [Guardar unidade USB].

•

Os ficheiros criados e guardados utilizando uma aplicação não podem ser impressos no formato nativo da aplicação.

#### **Uma unidade flash USB pode não ter o formato correto.**

Use uma unidade flash USB compatível com a classe de armazenamento em massa e formato de sistema de ficheiros (FAT16, FAT32, exFAT).

### **Não se consegue imprimir corretamente em papel de tamanho irregular.**

#### **A opção [Manual] poderá não ter sido selecionada para [Tamanho papel] em [Seleção papel] - [Definição tabuleiro papel].**

Para utilizar papel de tamanho irregular sem o registar como um tamanho de papel, introduza o tamanho do papel em [Manual].

Ecrã [Armazenam] - [Carregar] / ecrã [USB] - [Carregar]  $\triangleright$  selecione a pasta  $\triangleright$  [Abrir]  $\triangleright$ selecione o documento  $\blacktriangleright$  [Mudar definição] no submenu ▶ [Seleção papel] ▶ [Definição tabuleiro papel $] \triangleright$  [Tamanho papel]  $\triangleright$  [Manual]

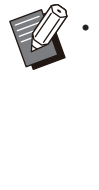

Se a marca de verificação for removida de [ON] sem introduzir o tamanho de papel, a largura da folha é definida com a largura da guia do tabuleiro de papel e o comprimento é definido com o comprimento máximo do tabuleiro em causa. Quando utiliza o papel de tamanho irregular, registar antecipadamente o tamanho do papel vai melhorar a velocidade de impressão e o alinhamento do papel.

**O papel está carregado mas é mostrada a mensagem de erro "Ponha papel.".**

#### **A definição [Seleç auto] pode ter sido definida como [OFF] para o tabuleiro standard ou para os tabuleiros de alimentação.**

Configure [Definição tabuleiro papel] na máquina para que a seleção automática seja ativada para o tabuleiro standard ou tabuleiro de alimentação que está a utilizar.

Ecrã [Armazenam] - [Carregar] / ecrã [USB] -  $[Carregar]$   $\triangleright$  selecione a pasta  $\triangleright$   $[Abrir]$   $\triangleright$ selecione o documento  $\blacktriangleright$  [Mudar definição] no submenu ▶ [Seleção papel] ▶ [Definição tabuleiro papel] ▶ defina [Seleç auto] como [ON]

```
Os resultados da impressão a
cores são insatisfatórios.
```
#### **Pode não estar a utilizar papel adequado para impressão.**

Com o sistema de jato de tinta utilizado por esta máquina, a qualidade de impressão (especialmente para impressão a cores) pode variar em função do tipo de papel. A máquina utiliza a definição de perfil de cor mais adequada para cada tipo de papel ao imprimir. Como resultado, se a definição [Tipo papel] não corresponder ao tipo de papel carregado na máquina, o desempenho máximo pode não ser atingido. Verifique os itens abaixo.

Verifique se o tipo de papel carregado no • tabuleiro de papel corresponde ao tipo de papel especificado em [Definição tabuleiro papel].

Ecrã [Armazenam] - [Carregar] / ecrã [USB] - [Carregar]  $\triangleright$  selecione a pasta  $\triangleright$  [Abrir]  $\triangleright$ selecione o documento  $\blacktriangleright$  [Mudar definição] no submenu ▶ [Seleção papel] ▶ [Definição tabuleiro papel $] \triangleright$  [Tipo papel]

### **Não se consegue fazer impressão duplex com o papel carregado no tabuleiro standard.**

#### **O tipo de papel para o tabuleiro standard pode ter sido definido como [Envelope].**

Quando a definição [Espessura] em [Tipo papel] está definida como [Envelope], a impressão duplex não pode ser efetuada com o papel do tabuleiro standard, independentemente do tipo de papel carregado. Configure as definições de acordo com o papel a usar.

Ecrã [Armazenam] - [Carregar] / ecrã [USB] -  $[Carregar]$   $\triangleright$  selecione a pasta  $\triangleright$   $[Abrir]$   $\triangleright$ selecione o documento > [Mudar definição] no submenu ▶ [Seleção papel] ▶ [Definição tabuleiro papel]  $\blacktriangleright$  [Tipo papel]  $\blacktriangleright$  [Espessura]

### **Falta uma parte do original nos dados copiados.**

#### **A definição [Tamanho reprodução] pode não ter sido definida corretamente.**

Defina o tamanho de reprodução de cópia para corresponder à combinação do tamanho original e tamanho de papel.

Ecrã [Armazenam] - [Guardar] ▶ selecione a pasta ▶ [Mudar definição] ▶ [Tamanho reprodução]

#### **Não se pode configurar a definição [Redução autom] quando se pretende criar uma brochura ou utilizar as definições [Agrafar/furar] ou [Agrafar].**

Quando criar uma brochura ou agrafar/furar o papel impresso, a largura da margem que tiver especificado pode fazer com que a imagem impressa não caiba na página. Quando a definição [Redução autom] na configuração das margens está definida como [ON], a imagem será reduzida automaticamente de forma a caber no papel.

Ecrã [Armazenam] - [Guardar] ▶ selecione a pasta ▶ [Mudar definição] ▶ [Margem encadernação] ou [Brochura] > defina [Redução autom] como [ON]

### **Falta uma parte do original nos dados digitalizados.**

**A definição [Tamanho digitalização] pode não corresponder ao tamanho real do original.** Defina [Tamanho digitalização] com o tamanho real do original ou selecione [Auto].

Ecrã [Armazenam] - [Guardar] ▶ selecione a pasta ▶ [Mudar definição] ▶ [Tamanho digitalização]

Ecrã [USB] - [Guardar] ▶ [Tamanho digitalização]

### **O modo de cores está definido como [Auto], mas a máquina não identifica automaticamente os originais a cores.**

**Selecione um modo de cores diferente de [Auto] ou ajuste o [Nível deteção cores/PB] no menu do administrador.**

Ecrã [Armazenam] - [Guardar] ▶ selecione a pasta ▶ [Mudar definição] ▶ [Modo cores] ▶ selecione [Cores] / [Preto] / [Cyan] / [Magenta] dependendo do propósito

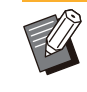

•

Para os utilizadores da ComColor FT2430, [Cyan] não está disponível. Além disso, deve selecionar [Vermelho] em vez de [Magenta] e selecionar [Dual-cor] em vez de [Cores].

Ecrã [USB] - [Guardar] ▶ [Modo cores] ▶ selecione [Cores] / [Escala cinz] / [Preto] dependendo do propósito

No menu do administrador, ajuste [Nível deteção cores/PB] (1 a 5).

Definir um valor superior torna mais fácil para a máquina identificar os originais a cores. Contacte o administrador relativamente aos detalhes.

### Resolução de problemas no Finalizador Multifunções ou no Agrafador de Offset

Esta secção descreve como resolver problemas relacionados com o finalizador multifunções opcional ou o agrafador de offset opcional.

### **O Finalizador Multifunções ou o Agrafador de Offset não funciona.**

- Certifique-se de que a ficha está devidamente introduzida na tomada elétrica.
- Certifique-se de que o interruptor de alimentação principal da impressora está ligado.
- Prima a tecla [Power] no painel de operações para reiniciar a máquina. Se o finalizador multifunções ou o agrafador de offset ainda não funcionar, contacte o seu revendedor ou representante de assistência autorizado.

### **Quando copia um original, o papel é agrafado numa posição errada.**

#### **A orientação do original carregado pode não corresponder à definição [Orientação original] no ecrã [Agrafar/furar] ou [Agrafar].**

Ecrã [Copiar] ▶ [Agrafar/furar] ou [Agrafar] ▶ defina [Orientação original]

Ecrã [Armazenam] - [Guardar] ▶ selecione a pasta ▶ [Mudar definição] ▶ [Agrafar/furar] ou [Agrafar] ▶ defina [Orientação original]

#### **A definição [Rotação automática imagem] não foi definida como [ON].**

Se estiver definida como [OFF], a máquina não pode agrafar e furar o papel na posição correta.

Ecrã [Copiar]  $\blacktriangleright$  [Rotação automática imagem]

Ecrã [Armazenam] - [Guardar] ▶ selecione a pasta ▶ [Mudar definição] ▶ [Rotação automática imagem]

**O papel emitido não é agrafado ou os agrafos não penetram bem, por exemplo, dobram-se ou esmagamse. / O papel não é emitido pelo agrafador de offset.**

#### **Podem existir demasiadas folhas para agrafar.**

- Quando utiliza o finalizador multifunções O número de folhas que podem ser agrafadas é o seguinte: 100 para papel de 85 g/m<sup>2</sup> (bond de 23 lb) A4 ou menor e 65 para papel maior do que A4 (Letter).
- Quando utiliza o Agrafador de Offset O número de folhas que podem ser agrafadas é o seguinte: 50 para papel de 85 g/m<sup>2</sup> (bond de 23 lb) A4 (Letter) e B5 e 25 para papel A3 e B4 (Ledger e Legal).

Se os agrafos não furarem corretamente mesmo com o número de folhas especificado acima, contacte o seu revendedor ou representante de assistência autorizado.

#### **Poderá existir um agrafo encravado no interior da máquina.**

Siga o procedimento descrito em ["Encravamentos](#page-51-0) [do agrafador \(Finalizador multifunções\)"](#page-51-0) [\(p.50\)](#page-51-0) ou ["Encravamentos do agrafador \(Agrafador de](#page-52-0) [Offset\)"](#page-52-0) [\(p.51](#page-52-0)) para remover o agrafo encravado. Se o papel emitido não for agrafado corretamente ou se for agrafado conforme apresentado abaixo mesmo depois de remover o agrafo encravado, contacte o seu revendedor ou representante de assistência autorizado.

O agrafo está dobrado. •

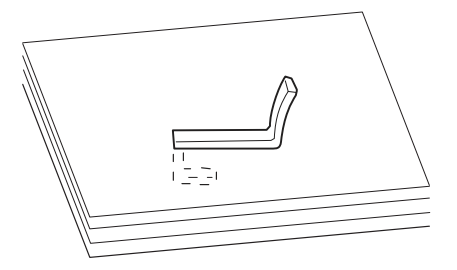

O agrafo está solto. •

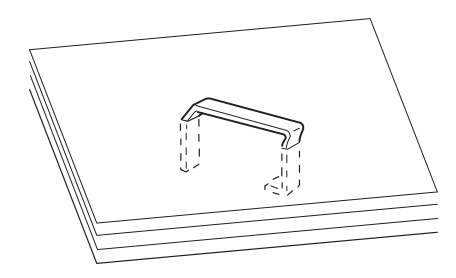

Um lado do agrafo está solto. •

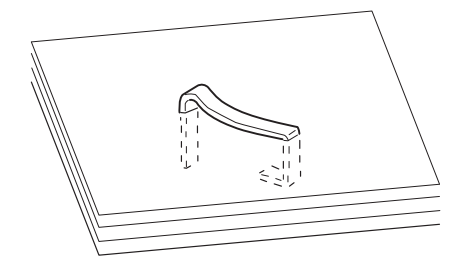

O agrafo está esmagado. •

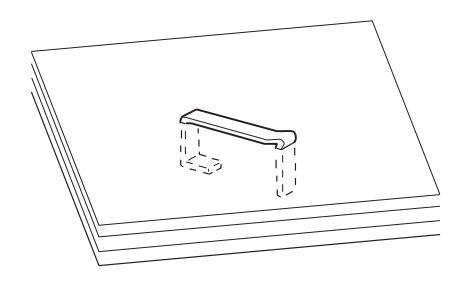

O agrafo está solto com o centro pressionado • para dentro.

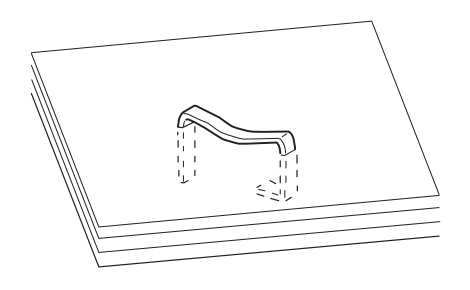

O agrafo está dobrado na direção errada. •

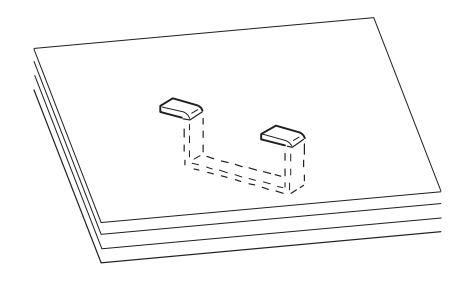

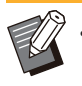

- As ilustrações acima são as de encadernação plana, mas os sintomas de erro são os mesmos para brochuras com grampo canoa. •
- Dependendo do tipo de papel ou das condições de utilização, os agrafos podem ficar dobrados ou podem ficar agrafos dobrados presos no interior da unidade, provocando encravamentos de papel.
- Certifique-se de que remove quaisquer agrafos dobrados. Caso contrário, podem ocorrer encravamentos de agrafos.
- Abra a tampa do cartucho de agrafos apenas quando retirar agrafos encravados.

**As folhas saem soltas e mal empilhadas do Agrafador de Offset. /As impressões ficam onduladas.**

#### **A posição do tabuleiro do Agrafador de Offset (posição da marca móvel em relação à marca fixa ) pode não estar alinhada corretamente.**

A posição do tabuleiro (posição da marca móvel em relação à marca fixa ► (</a> ) depende do tipo de papel e da condição de saída.

Para imprimir em muitas folhas de tamanho B5 ou mais pequeno com desfasamento ou sem ordenação, coloque a marca < na posição indicada abaixo.

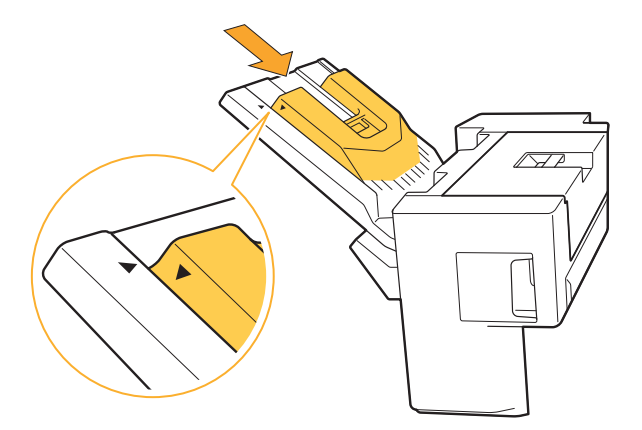

### <span id="page-51-0"></span>Encravamentos do agrafador (Finalizador multifunções)

Se um agrafo ficar encravado dentro da máquina, siga o procedimento abaixo para removê-lo. **No caso do cartucho de agrafos R1** -

### **Abra a tampa.** 1

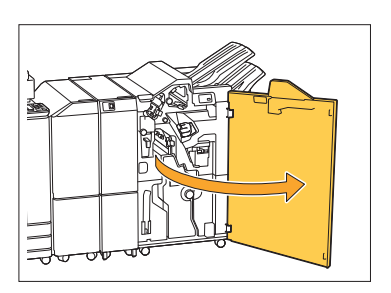

Segure a pega do cartucho de<br>agrafos e puxe-o para si.

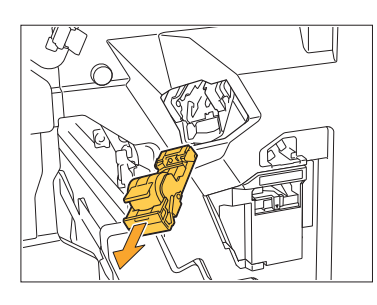

**Abra a tampa do cartucho de<br>O agrafos e retire o agrafo agrafos e retire o agrafo encravado.**

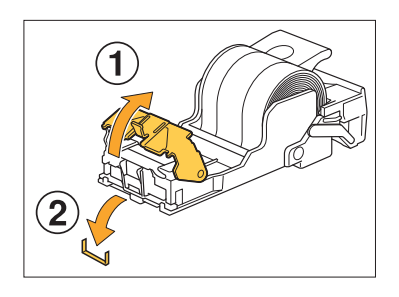

### **CUIDADO**

Quando remover o agrafo, tenha cuidado para não ferir os dedos.

**Volte a colocar o cartucho de** 4 **agrafos na posição original.**

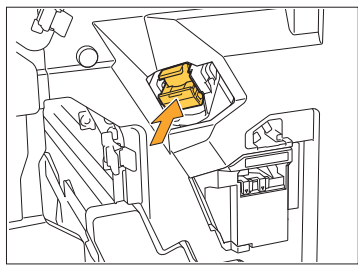

Pressione o cartucho de agrafos até ouvir um clique.

## **Feche a tampa.**

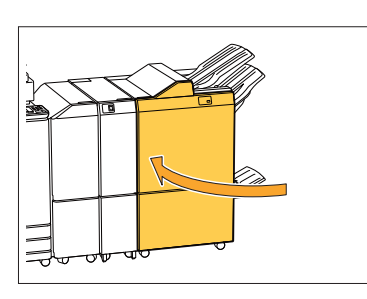

**No caso dos cartuchos de agrafos R2 ou R3** -

### **Abra a tampa.** 1

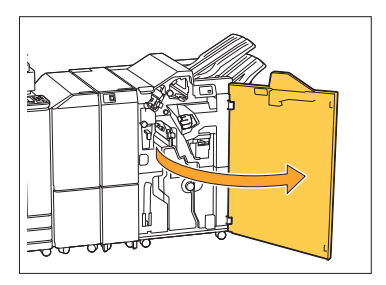

Puxe a unidade de brochura para<br>**fora, na direção da frente**.

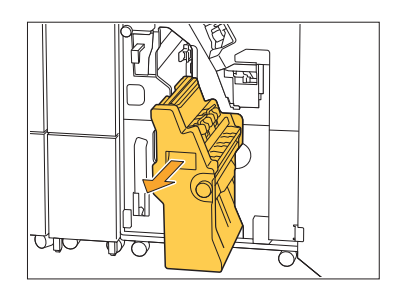

............

**Segure a pega do cartucho, 3** Segure a pega do cartucho,<br>O baixe ligeiramente o cartucho de **agrafos e depois levante-o.**

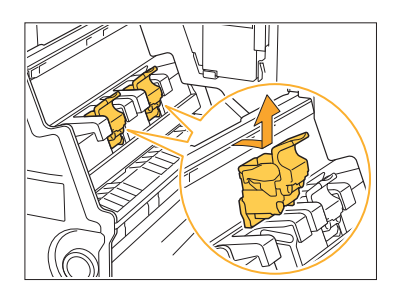

**4 Abra a tampa do cartucho de<br>Pragrafos e retire o agrafo agrafos e retire o agrafo encravado.**

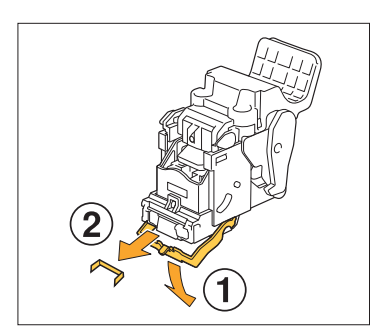

### **CUIDADO**

Quando remover o agrafo, tenha cuidado para não ferir os dedos.

**5** Segure a pega do cartucho e<br>O instale o cartucho de agrafos **instale o cartucho de agrafos na posição original dentro da unidade de brochura.**

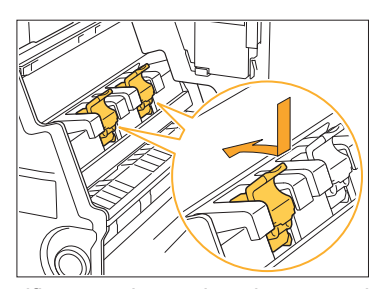

Certifique-se de que instala o cartucho de agrafos na posição em que fica alinhado com a marca ▲ da unidade de brochura.

**Volte a colocar a unidade de** 6 **brochura na posição original.**

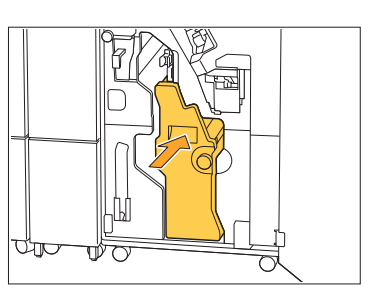

### **Feche a tampa.** 7

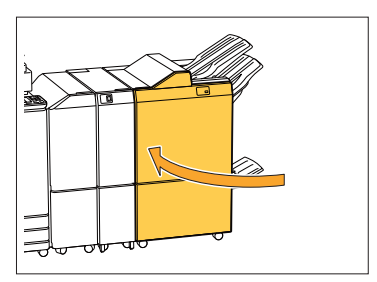

<span id="page-52-0"></span>Encravamentos do agrafador (Agrafador de Offset)

Se um agrafo ficar encravado dentro da máquina, siga o procedimento abaixo para removê-lo.

**Abra a tampa do agrafador.** 1

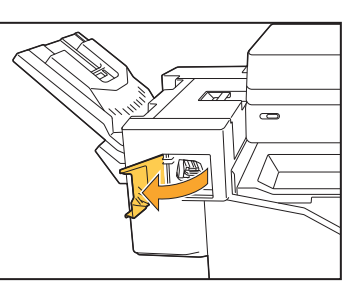

Segure a pega do cartucho de<br>agrafos e puxe-o para si.

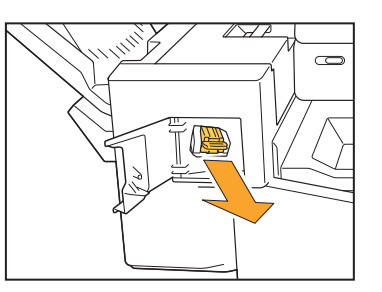

**Abra a tampa do cartucho de<br>O agrafos e retire o agrafo agrafos e retire o agrafo encravado.**

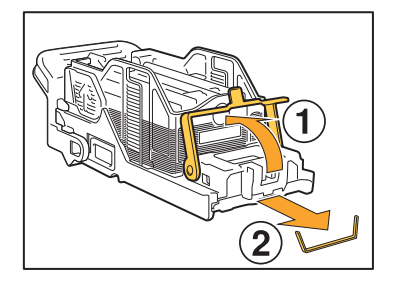

### **CUIDADO**

Tenha cuidado em não ferir os seu dedos ao remover o agrafo.

# **Volte a colocar o cartucho de agrafos na posição original.**

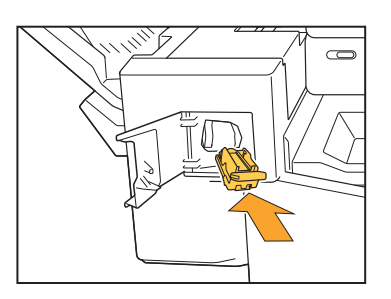

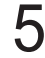

**Feche a tampa do agrafador.** 5

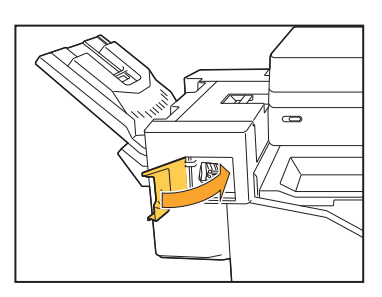

### A caixa de agrafos saiu (Finalizador multifunções)

Se a caixa de agrafos tiver saído do cartucho acidentalmente, por exemplo, se o cartucho tiver caído ao chão, siga o procedimento indicado abaixo para resolver o problema.

#### **Abra a tampa do cartucho de agrafos e retire quaisquer agrafos encravados.** 1

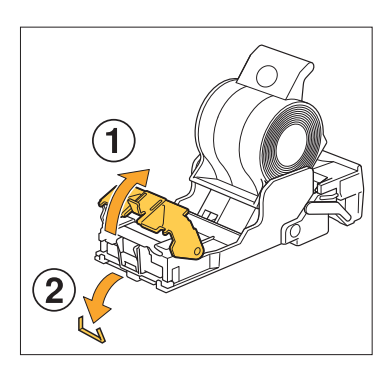

### **CUIDADO**

.............

Tenha cuidado em não ferir os seu dedos ao remover o agrafo.

Se a caixa dos agrafos tiver sido totalmente separada do cartucho devido a ter caído durante a operação, siga para o passo 3 depois do passo indicado em cima.

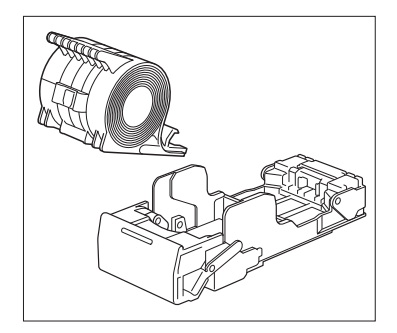

**Retire a caixa dos agrafos do** 2 Retire a caixa dos agrafos<br>Cartucho virado para cima **enquanto empurra a alavanca na parte de trás do cartucho na direção da seta.**

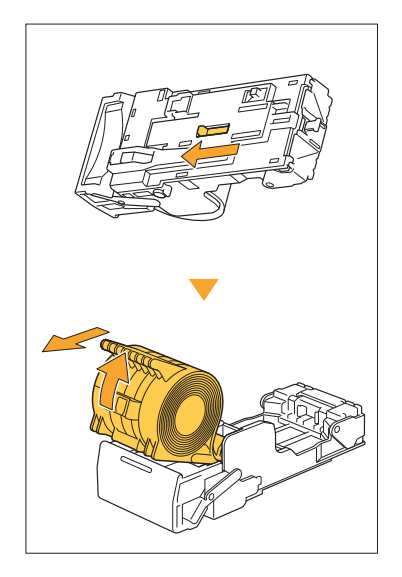

### **CUIDADO**

Ao deslocar a alavanca, tenha cuidado para não ferir as unhas e os dedos.

**Corte a porção de agrafos que** 3 **estiver fora da caixa de agrafos.**

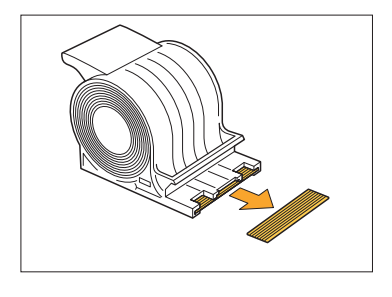

### **CUIDADO**

Tenha cuidado em não ferir os seu dedos ao remover o agrafo.

# **Confirme se ainda existem** 4 **agrafos dentro do cartucho.**

Se existirem ainda agrafos, retire-os do cartucho virado para cima enquanto empurra a alavanca na parte de trás do cartucho na direção da seta.

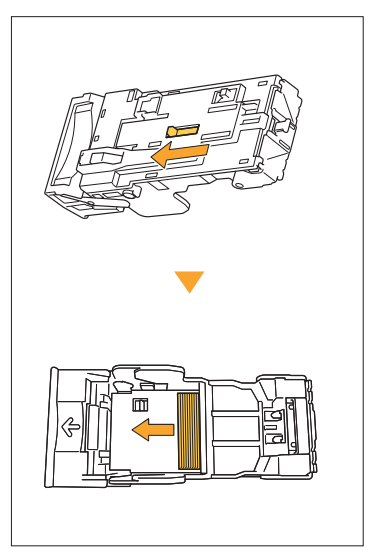

### **CUIDADO**

.............

- Ao deslocar a alavanca, tenha cuidado para não ferir as unhas e os dedos.
- Tenha cuidado em não ferir os seu dedos ao remover o agrafo.
- **Introduza a caixa de agrafos no** 5 **cartucho de agrafos.**

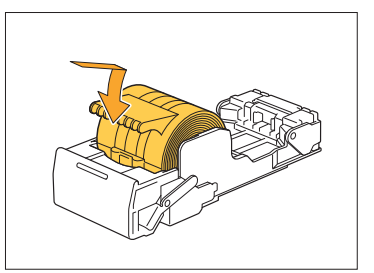

### Resolução de problemas de tabuleiro de alimentação

Esta secção descreve precauções para utilizar o tabuleiro de alimentação.

### **O papel está encravado no tabuleiro de alimentação. /O tabuleiro não pode ser retirado suavemente.**

Pode ser necessário puxar para fora o tabuleiro de alimentação para retirar papel encravado no outro extremo do tabuleiro de alimentação. Existe uma mola no lado direito do tabuleiro de alimentação. Ao retirar o tabuleiro, segure-o da forma mostrada abaixo, sem tocar na mola.

> **Para segurar o tabuleiro com um • equilíbrio adequado, coloque a sua mão direita na tampa dianteira do tabuleiro e coloque a sua mão esquerda perto da parte traseira esquerda, na diagonal em relação à sua mão direita. Se segurar a parte frontal com ambas as mãos e puxar o tabuleiro, a extremidade traseira pode cair devido ao peso do tabuleiro.**

- **Puxe o tabuleiro até parar.** 1
- **Levante a parte da frente do tabuleiro na diagonal e para cima e puxe o tabuleiro para fora.** 2
- **Remova o papel encravado.** 3
- **4 Alinhe as saliências brancas de<br>ambos os lados do tabuleiro ambos os lados do tabuleiro com as calhas e reintroduza o tabuleiro.**

Levante a parte da frente do tabuleiro na diagonal e para cima, e insira-o nos carris. De seguida, baixe o tabuleiro para a posição horizontal e empurre-o para dentro.

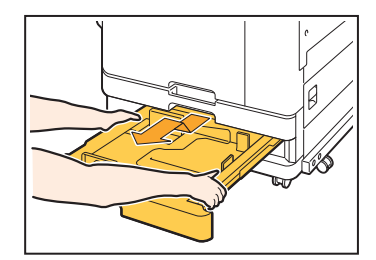

### **Como carregar papel A3 (Ledger) e papel B4 (Legal)**

Instale as guias de papel na posição certa para o tamanho de papel que está a utilizar. Para alterar a posição das guias de papel, aperte ambos os lados da guia de papel, deslize para fora e, de seguida, deslize para o orifício correto para o tamanho de papel pretendido.

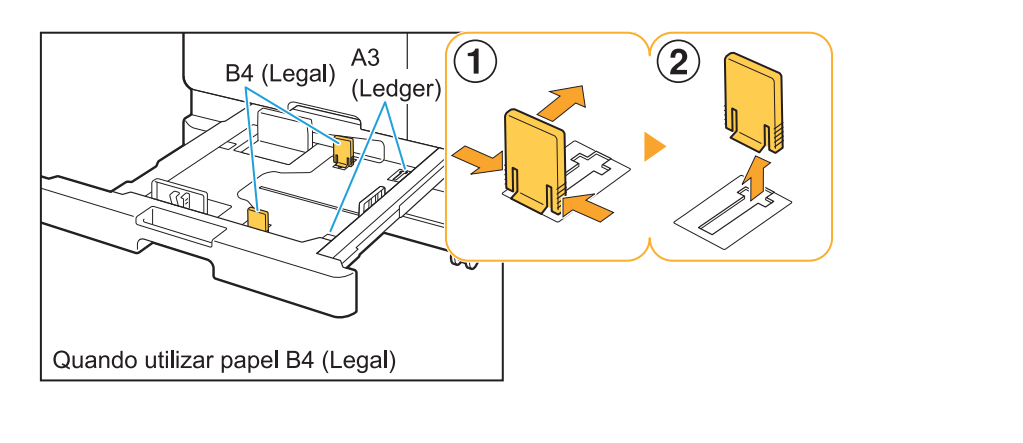

### Resolução de problemas de leitor de cartão IC

Esta secção descreve como solucionar problemas comuns resultantes da utilização do leitor opcional de cartões IC.

#### **Não se consegue iniciar sessão com o cartão IC.**

#### **Outro cartão, como o cartão na mesma caixa de transporte, pode estar a interferir com o cartão IC que está a tentar utilizar.**

Se os cartões interferirem um com o outro, pode não ser possível iniciar sessão com o cartão IC.

#### **Pode não estar a colocar corretamente o cartão IC no leitor.**

Se o cartão IC estiver demasiado afastado do leitor de cartões IC, o cartão IC não é reconhecido, resultando numa falha de autenticação.

#### **O cabo USB do leitor de cartões IC pode não ter sido devidamente ligado.**

Se não estiver devidamente ligado, pode não ser possível iniciar sessão com o cartão IC.

#### **As informações no cartão IC podem não ter sido registadas na máquina.**

- O cartão IC deve ser previamente registado pelo administrador. Certifique-se de que o administrador registou o seu cartão IC.
- O atributo do servidor externo que é utilizado para a autenticação do cartão IC não está definido corretamente. Para mais informações sobre a medida a tomar, contacte o seu administrador.

### **Perdeu o cartão IC registado ou não o tem consigo**

#### **Contacte imediatamente o seu administrador.**

O cartão IC permite ao utilizador iniciar sessão na máquina e imprimir documentos. Se o cartão IC for utilizado por terceiros sem autorização, as atividades serão gravadas com o seu nome. Se se aperceber de que perdeu o cartão, contacte imediatamente o seu administrador.

### Outros problemas

### **A tampa dianteira não abre.**

**A tampa dianteira pode ser aberta apenas quando é necessário resolver um erro, como substituir um tinteiro ou desencravar papel.** Para abrir a tampa dianteira quando não ocorreu nenhum erro, prima [Desbloquear capa dianteira].

Ecrã [Início] ▶ [Manutenção] ▶ [Desbloquear capa dianteira]

**O nome de utilizador correto não aparece após tocar no botão de índice no ecrã [Login].**

**O administrador pode não ter configurado corretamente [Índice] em [Definição utilizador].** Contacte o administrador.

### **Não se consegue eliminar um trabalho que tem um código PIN associado.**

Para eliminar um trabalho com um código PIN sem introduzir o código PIN, precisa de fazer login como administrador. Para eliminar um trabalho, contacte o administrador.

### **A impressora não desperta automaticamente.**

Se tentar imprimir num ambiente de rede onde a comunicação Wake On LAN não está ativada, a impressora não se ativa automaticamente devido à definição do nível de inativação definido pelo administrador. Defina [Ender MAC na impressora] no separador [Ambiente] no ecrã do controlador da impressora. Para mais informações, consulte "Wake On LAN" no "Manual do utilizador". Caso contrário, contacte o seu administrador.

### **O ecrã do RISO Console não é apresentado.**

#### **O endereço IP da máquina pode não ter sido introduzido corretamente no navegador de Internet.**

Introduza o endereço IP correto. Pode verificar o endereço IP da máquina tocando em [Info do sistema] - [Info máquina] a partir do ecrã [Início]. **A máquina pode estar no estado de hibernação.**

O nível de hibernação que o administrador configurou em [Def poupança energia] pode não lhe permitir ativar o RISO Console. Prima a tecla [Despertar] para colocar a máquina num estado operacional e, de seguida, ative o RISO Console. Para mais informações sobre a definição de poupança de energia, contacte o administrador.

### **Alguns botões de modo não aparecem no ecrã do RISO Console.**

**O administrador pode não ter configurado corretamente o menu que é apresentado no ecrã do RISO Console com [Config. item visor consola].**

Contacte o administrador.

### **Como adicionar papel durante a impressão.**

Prima a tecla [Estado do trabalho] no painel de operações. Toque em [Info papel] no ecrã [Estado do trabalho] para ver qual é o tabuleiro que está a fornecer o papel. Quando pretender adicionar papel à máquina durante a impressão, verifique qual é o tabuleiro disponível neste ecrã.

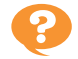

### **Não se consegue imprimir a partir de um computador quando se utiliza um servidor de autenticação externo.**

.....................

的过去的的医的过去的医的过去式和过去分词的过去分词的过去分词的过去分词的过去分词的过去分词的过去分词的过去分词使使过的过去分词使使过的过去分词使使过的过去分词使过的过去分词使过的过去分词使过的过去分词使过的过去分词使使过的过去分词使

#### **Poderá não ter registado um servidor LDAP em [Definição do servidor]**

Quando existir apenas um servidor Kerberos registado como contacto para autenticação, não é possível imprimir trabalhos enviados de um computador.

Contacte o administrador.

### **É apresentado o ecrã [Entrada informações consumíveis].**

#### **Siga as instruções no ecrã para introduzir os valores definidos.**

Para garantir uma qualidade de impressão ótima, o equipamento obtém informações dos tinteiros. Se não for possível obter as informações corretamente, introduza os valores adequados no ecrã [Entrada informações consumíveis].

• Se substituir os tinteiros ou premir a tecla [Power] no painel de operações para reiniciar a máquina, os valores introduzidos no ecrã [Entrada informações consumíveis] desaparecem.

Defina novamente as informações sobre os consumíveis.

Se aparecer o ecrã [Entrada informações consumíveis], isso significa que foi instalado um tinteiro não RISO. Para continuar a utilizar o tinteiro não RISO, introduza os valores adequados conforme indicados na tabela sequinte.

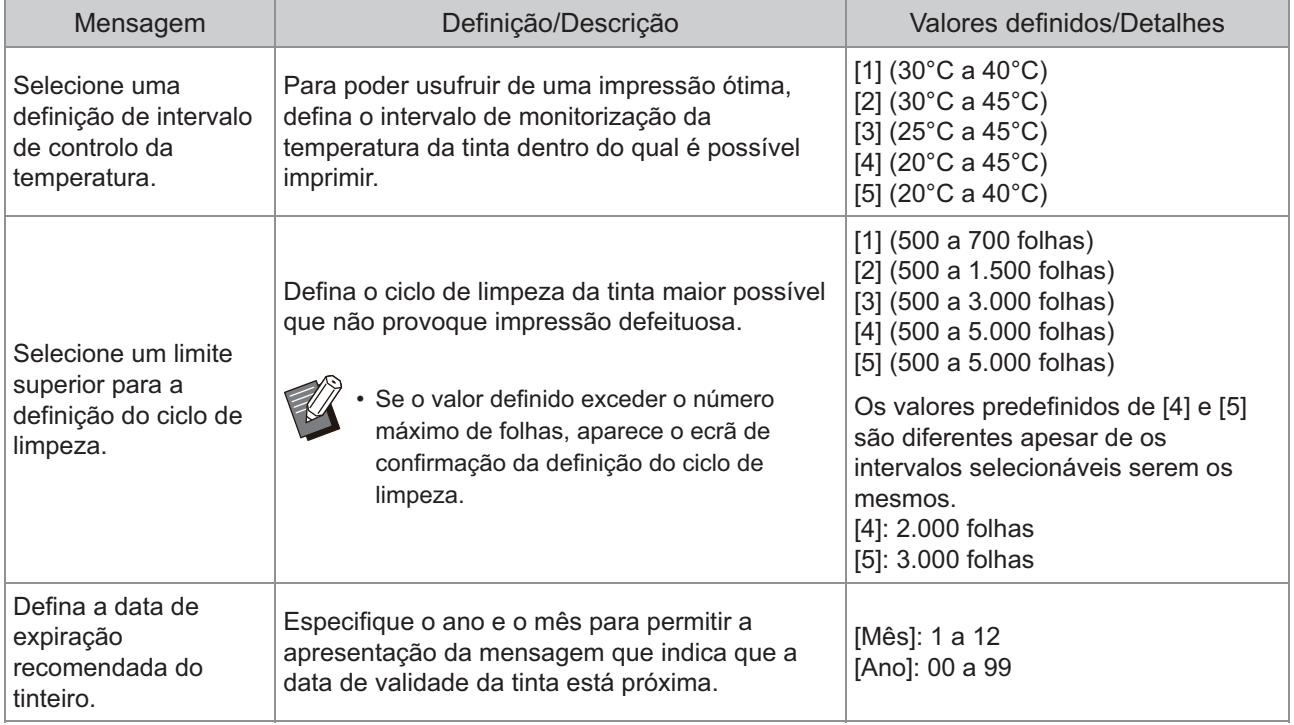

### Problemas de impressão ou cópia com a ComColor FT2430

### **Na impressão de um original a cores, todas as cores exceto o vermelho e o preto parecem diferentes das cores do original.**

A ComColor FT2430 utiliza um perfil de cor dual-cor. Todas as cores exceto o vermelho e o preto (como o azul, verde e amarelo) são impressas automaticamente com tinta vermelha ou preta. Para imprimir as cores exatamente como estão no original, crie o original novamente apenas com vermelho e preto. Para ver amostras (ou cópias) impressas pela ComColor FT2430 e para saber mais sobre o perfil de cor, consulte "Perfil de cor" no "Manual do utilizador".

### Resolução de problemas com o Kit de PostScript (PS Kit FG10) opcional

Esta secção descreve como resolver problemas ligados ao controlador da impressora PostScript 3 e à impressão.

### **Os ficheiros guardados numa unidade flash USB não aparecem na impressora.**

#### **Os ficheiros PDF podem ter sido guardados numa pasta criada pelo controlador de impressora FT.**

- Os ficheiros PDF guardados numa pasta criada pelo controlador de impressora FT não são apresentados no ecrã da lista de documentos da máquina.
- Guarde os ficheiros PDF diretamente na unidade flash USB sem criar uma pasta ou guarde-os numa pasta que criou antecipadamente.

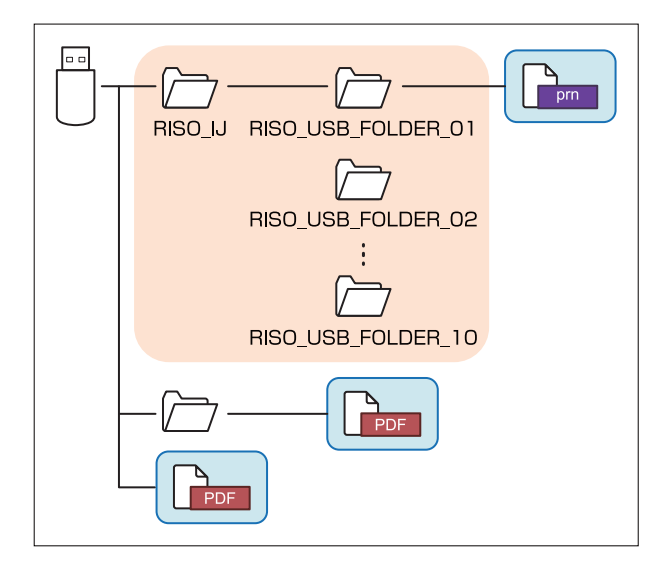

Os ficheiros que se encontram dentro dos retângulos são apresentados no ecrã da lista de documentos.

Os ficheiros de alguns formatos de ficheiro, como Word ou Excel, não são apresentados no ecrã da lista de documentos.

### **A impressão a partir de Mac OS é muito demorada. / Não se consegue imprimir com as definições atuais.**

#### **A caixa de verificação [Agrupar páginas] pode ter sido selecionada na caixa de diálogo [Imprimir] da aplicação.**

Retire a marca de verificação de [Agrupar páginas] antes de imprimir.

**Ao utilizar o Mac OS para imprimir um documento com múltiplas páginas, algumas delas são impressas num tamanho de papel incorreto.**

#### **Os dados originais podem incluir vários tamanhos de papel.**

Ao imprimir dados originais que incluem vários tamanhos de papel, o tamanho de papel da primeira página é utilizado para as páginas restantes. Como resultado, as páginas com um tamanho diferente do tamanho da primeira página podem não ser impressas corretamente ou parte da imagem pode estar em falta.

**Ao imprimir um ficheiro PDF diretamente a partir de uma unidade flash USB, é impresso um papel com a indicação "Implementation limit exceeded (Limite de implementação excedido)".**

#### **O original contém imagens de alta resolução?**

A impressão de um original que tenha imagens de alta resolução poderá ser impossível se o processamento demorar demasiado tempo. Crie novamente o original com imagens de resolução inferior e envie novamente os dados. Se continuar a não conseguir imprimir, contacte o seu revendedor ou representante de assistência autorizado.

## Capítulo 3 Manutenção

### Limpeza das cabeças de impressão

Limpe as cabeças de impressão quando verificar uma alteração da qualidade da imagem, tais como desbotamento em parte de uma cópia, riscas brancas ou cores esbatidas.

As definições de fábrica são configuradas de modo a que a máquina limpe automaticamente as cabeças de • impressão após imprimir determinadas folhas.

#### **[Limpeza normal]**

Utilize este tipo de limpeza para evitar que as cabeças fiquem obstruídas. **[Limpeza forte]** Utilize este tipo mais forte quando as cabeças estão obstruídas.

**Toque em [Manutenção] no ecrã [Início].** 1

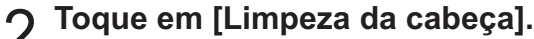

É apresentado o ecrã [Limpeza da cabeça].

- **Selecione o tipo de limpeza da cabeça.** 3
- $\Lambda$  Toque em [OK].

### Desbloquear a tampa dianteira

A tampa dianteira da máquina está sempre bloqueada em circunstâncias normais. A tampa dianteira é desbloqueada apenas quando é necessário abri-la, como quando ocorre um encravamento de papel ou um tinteiro está vazio.

Para abrir a tampa dianteira noutros casos, aceda ao ecrã [Manutenção] e toque em [Desbloquear capa dianteira]. A tampa dianteira é desbloqueada e pode ser aberta.

Quando a tampa dianteira está fechada, bloqueia-se automaticamente quando a máquina começa a ser utilizada.

## Ajuste das guias de papel

**^ ^** Ajuste a posição das guias do papel do tabuleiro de empilhamento de controlo automático opcional.

#### Ajuste automático das guias de papel

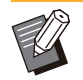

Normalmente, utilize [Auto]. •

#### **[Auto]**

A posição das guias de papel é automaticamente ajustada para se adequar ao tamanho do papel.

#### Ajuste manual das guias de papel

Pode alargar ou estreitar as guias de papel para além da posição definida em [Auto]. Pode ajustar separadamente as guias de papel

### laterais e na extremidade.

#### **[Mais amplo]**

As guias de papel movem-se em incrementos de 1 mm (0,04") na direção exterior do tabuleiro de empilhamento.

#### **[Mais estreit]**

As guias de papel movem-se em incrementos de 1 mm (0,04") na direção interior do tabuleiro de empilhamento.

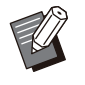

Pode utilizar o botão de abertura das guias de • papel no tabuleiro de empilhamento de controlo automático para mover manualmente as guias ao remover o papel.

## **Toque em [Manutenção] no ecrã** 1 **[Início].**

### **Toque em [Controlo guia papel].** 2

É apresentado o ecrã [Controlo guia papel].

## **Ajuste as posições das guias de** 3 **papel.**

- Para repor o valor de ajuste em 0 mm, toque em [Auto].
- O valor de ajuste também é reposto em 0 mm quando a tecla [Power] no painel de operações é premida para reiniciar a máquina, quando a tecla [Reset] é premida ou quando o tamanho do papel é alterado.

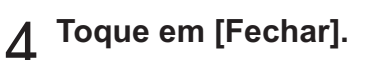

### Substituir o cartucho de agrafos

**^ ^** Quando acabam os agrafos, a impressão para e aparece uma mensagem no painel sensível ao toque. Respeite o procedimento que se segue para substituir o cartucho de agrafos.

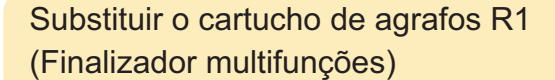

**Mesmo que ainda existam alguns agrafos, a mensagem de substituição dos agrafos pode aparecer. Nesse caso, substitua a caixa de agrafos. Os agrafos restantes podem ser utilizados. •**

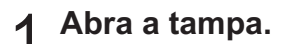

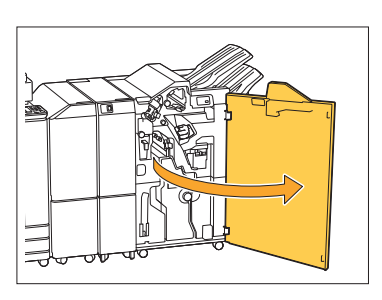

Segure a pega do cartucho de<br>agrafos e puxe-o para si.

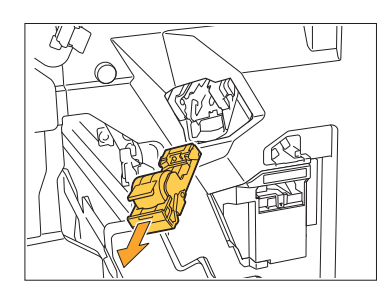

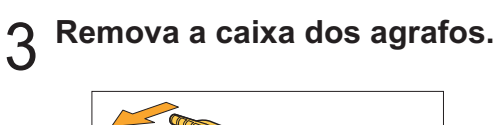

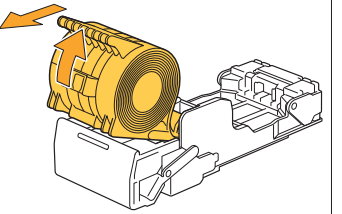

**Introduza uma nova caixa de** 4 **agrafos no cartucho de agrafos.**

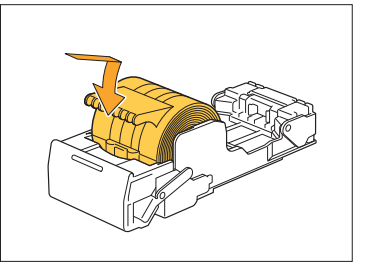

 $5<sup>6</sup>$  Volte a colocar o cartucho de<br>agrafos na posição original.

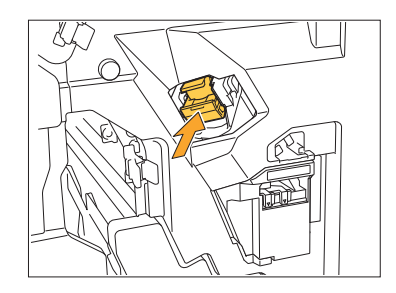

**Feche a tampa.** 6

.............

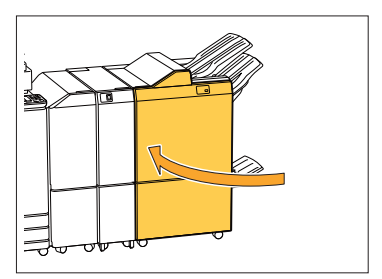

Substituir o cartucho de agrafos R2 ou R3

- **Mesmo que ainda existam alguns agrafos, • a mensagem de substituição dos agrafos pode aparecer. Nesse caso, substitua a caixa de agrafos. Os agrafos restantes não poderão ser utilizados. Tenha isto em atenção.**
- **Abra a tampa.** 1

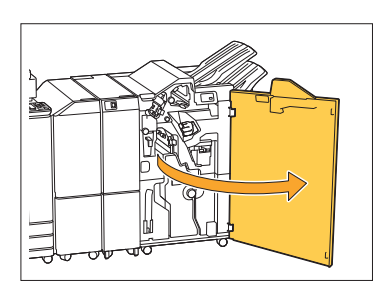

**Puxe a unidade de brochura para** 2 **fora, na direção da frente.**

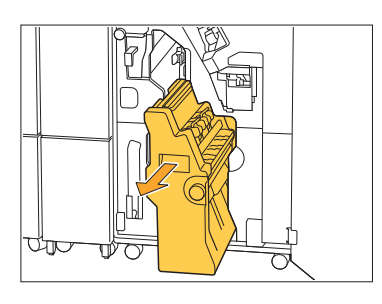

**Remova o cartucho de agrafos 3 Remova o cartucho de agra<br>3 levantando-o após baixá-lo ligeiramente enquanto segura na pega do cartucho.**

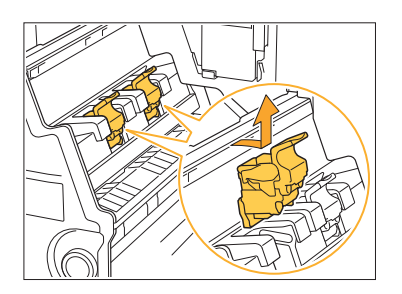

**Alterar a orientação do cartucho** 4

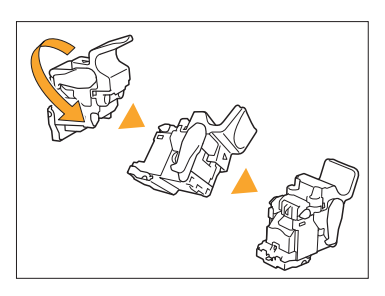

**5** Pressione as áreas indicadas pela<br>**5** seta ① para abrir a tampa do seta  $(1)$  para abrir a tampa do **cartucho de agrafos.**

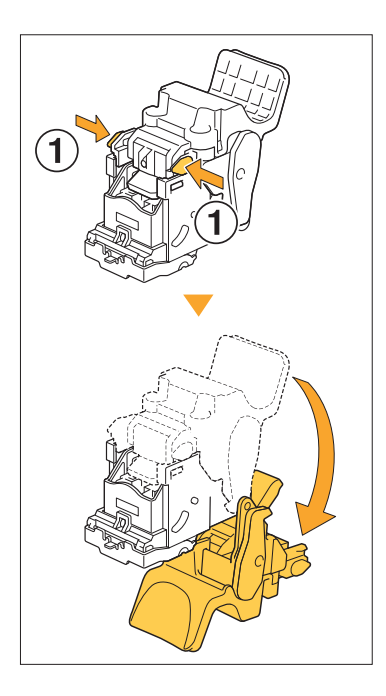

**6** Pressione as áreas indicadas pela<br>**6** seta ① para libertar os ganchos e seta (1) para libertar os ganchos e **remova a caixa de agrafos.**

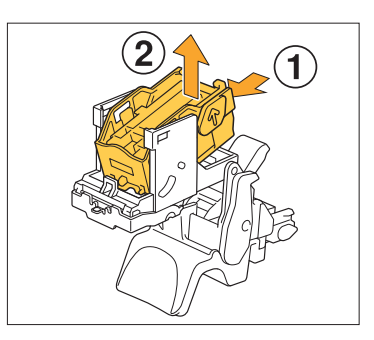

..........

**Introduza a parte dianteira da nova caixa de agrafos no cartucho e, de seguida, introduza a parte traseira.** 7

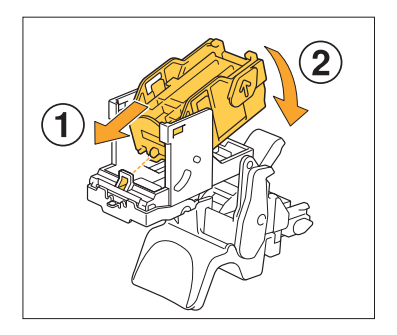

- **Alinhe a saliência da parte da frente da caixa de agrafos com o cartucho de agrafos. •**
- **8** Feche a tampa do cartucho de agrafos.

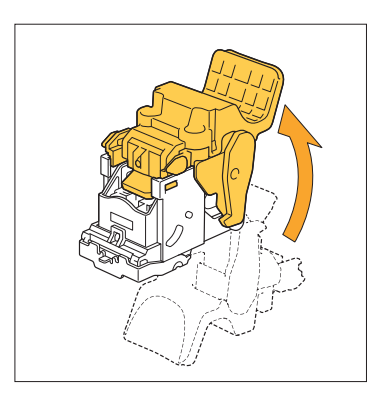

**Encaixe o cartucho na unidade** 9 **segurando-o pela pega.**

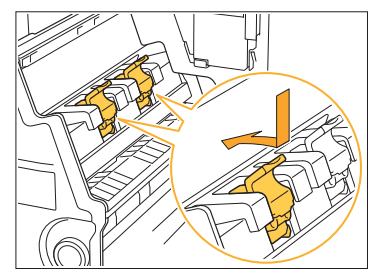

Alinhe as marcas ▲ no cartucho e na unidade de brochura quando encaixar o cartucho.

**Volte a colocar a unidade de brochura na posição original.** 

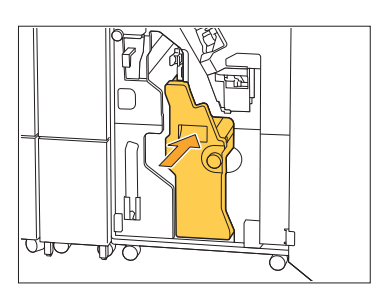

**Feche a tampa.** <sup>11</sup>

.................

.................

. . . . . . . . . . . . . . . . . . .

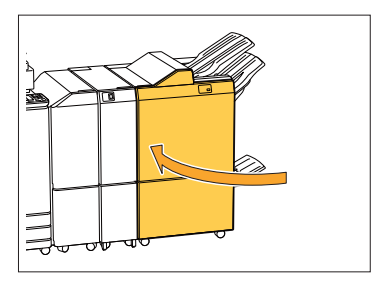

Substituir o cartucho de agrafos (Agrafador de offset)

- **Mesmo que ainda existam alguns agrafos, • a mensagem de substituição dos agrafos pode aparecer. Nesse caso, substitua a caixa de agrafos. Os agrafos restantes podem ser utilizados.**
- **Abra a tampa do agrafador.** 1

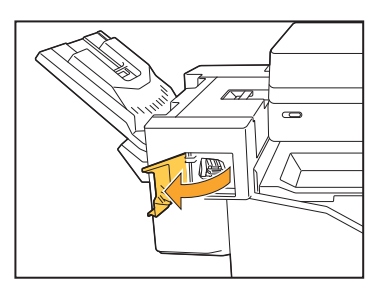

**Segure a pega do cartucho de** 2 **agrafos e puxe-o para si.**

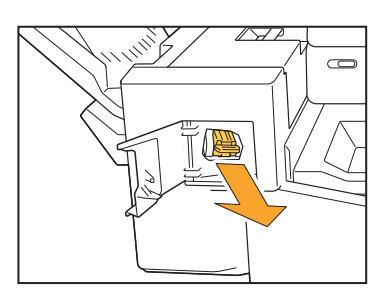

**3** Pressione as áreas indicadas pela<br> **3** seta ① para libertar os ganchos e seta  $\Omega$  para libertar os ganchos e **remova a caixa de agrafos.**

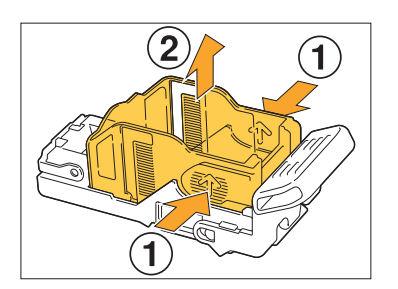

**Introduza a parte dianteira da nova** 4 **caixa de agrafos no cartucho e, de seguida, introduza a parte traseira.**

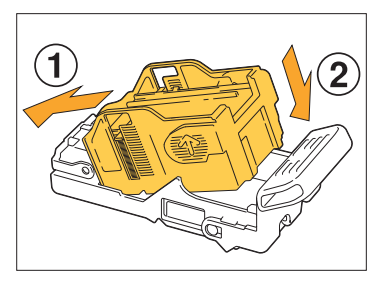

 $5<sup>6</sup>$  Volte a colocar o cartucho de<br>agrafos na posição original.

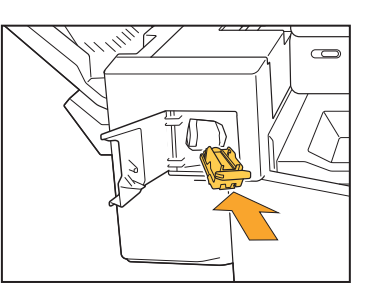

**Feche a tampa do agrafador.** 6

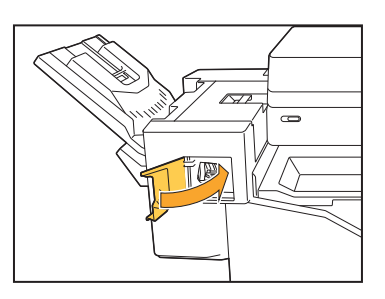

.............

### Limpar a caixa de furação

Quando a caixa de furação ficar cheia de resíduos da furação, a impressão é interrompida e o painel sensível ao toque apresenta uma mensagem. Utilize o procedimento adequado para remover a caixa de furação e retire os resíduos da furação.

- **Quando remover a caixa de furação, não se esqueça de eliminar os resíduos da furação. Se os • resíduos da furação ficarem na caixa de furação, a caixa de furação ficará cheia antes de a mensagem de substituição aparecer e causará uma avaria.**
	- **Certifique-se de que executa esta tarefa com a alimentação da máquina ligada (ON). Se a máquina • não estiver ligada (ON), a máquina não reconhecerá que a caixa de furação está vazia. Se a máquina estiver no modo de suspensão, prima a tecla [Despertar] no painel de operações antes de a utilizar.**

..........

#### Remoção dos resíduos da furação

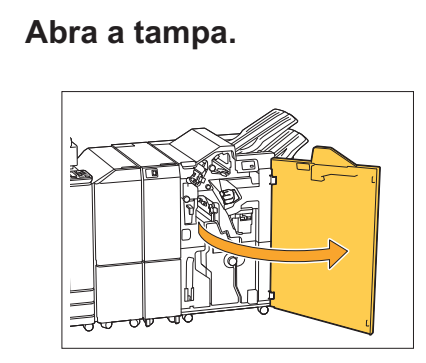

**Puxe a caixa de furação em direção** 2 **a si para a remover.**

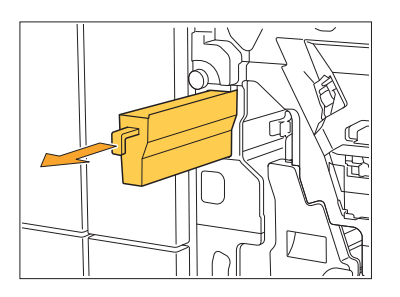

**Retire os resíduos da furação.** 3

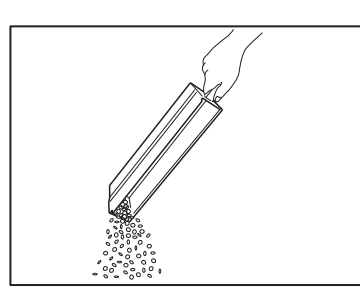

**Volte a colocar a caixa de furação** 4 **na respetiva posição original.**

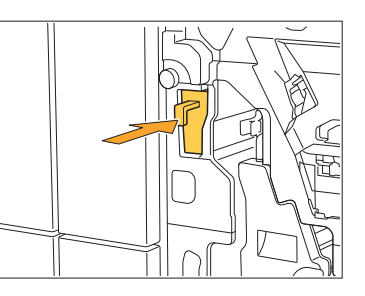

**Feche a tampa.** 5

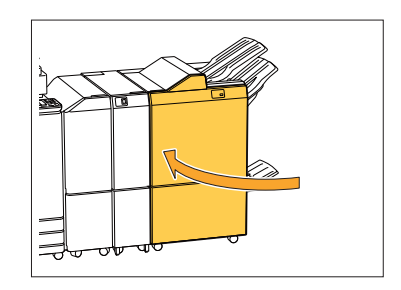

**3**

### Limpar a caixa de resíduos de agrafar

**^ ^** apresenta uma mensagem. Utilize o procedimento seguinte para remover a caixa de resíduos de agrafar e Quando a caixa de resíduos de agrafar ficar cheia, a impressão é interrompida e o painel sensível ao toque instalar uma nova.

..........

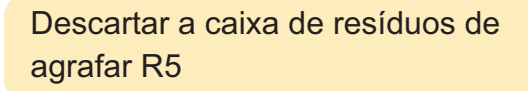

**Abra a tampa.** 1

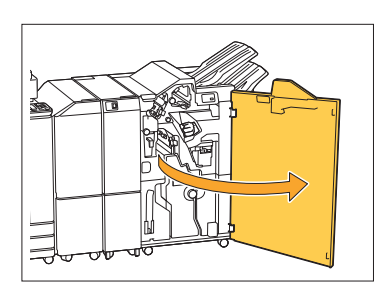

**Liberte o bloqueio movendo a**  $2$  Liberte o bloqueio movendo<br>alavanca de bloqueio para a **posição do ícone de desbloqueio (abrir) no lado esquerdo.**

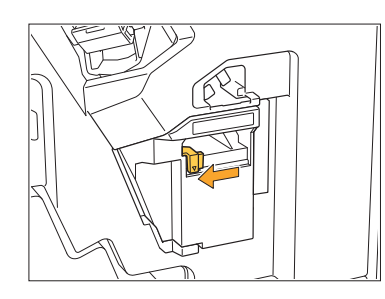

**3 Remova a caixa de resíduos de<br>3 agrafar.** 

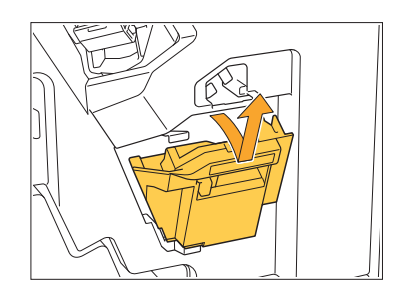

**4 Descarte a caixa de resíduos de agrafar.** 

## **Instale uma nova caixa de resíduos** 5 **de agrafar.**

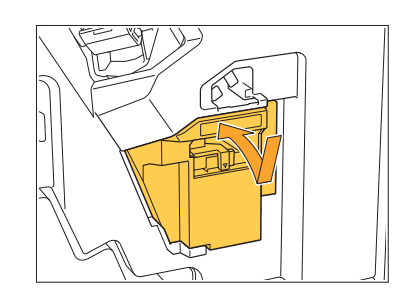

 $f$ Feche a tampa.

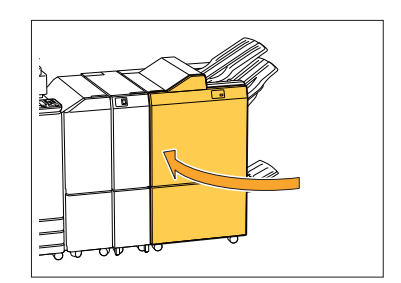

### Perguntas simples

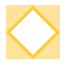

#### **É mostrada uma mensagem a indicar que um tinteiro deve ser substituído. Posso continuar a imprimir?**

Não, não pode. A impressão é retomada após o tinteiro vazio ter sido substituído. Quando a impressão é parada devido a um tinteiro vazio, os dados do trabalho não serão perdidos.

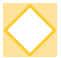

#### **É possível carregar originais de tamanhos diferentes no ADF?**

Pode digitalizar originais de tamanhos diferentes em conjunto, mas apenas se tiverem um dos lados com tamanho igual. Defina [Original tam. misto] como [ON]. Para mais informações, consulte "Original tam. misto" no "Manual do utilizador".

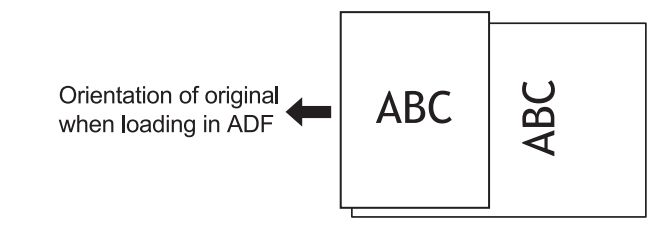

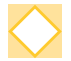

#### **Como posso desligar os sons da operação?**

Os sons de confirmação e de erro podem ser ligados ou desligados na definição [Sinal sonoro] no menu do administrador.

Contacte o administrador.

#### **Como deve ser carregado o original ao utilizar [Lado su cima] e [Lado sup esq] na definição [Orientação original]?**

Estando de frente para a máquina:

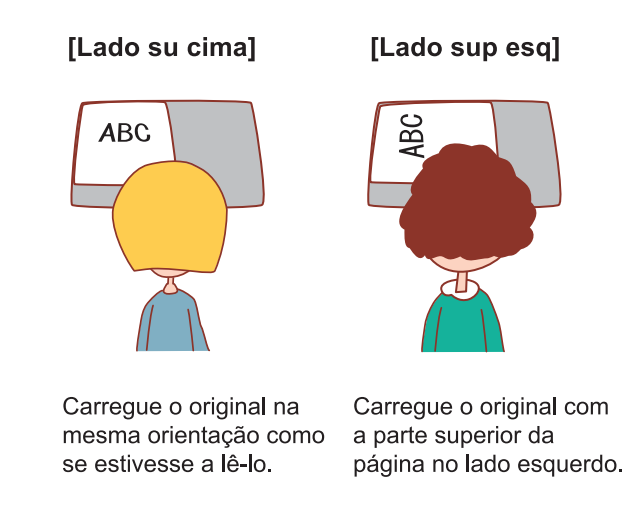

#### **A máquina fechou a minha sessão embora não tenha efetuado qualquer ação.**

A definição [Tmp fecho ses auto] foi configurada para [Definição de login] no menu do administrador. A definição [Tmp fecho ses auto] pode ser definida de 10 a 3600 segundos. Contacte o administrador.

#### **Tenho que esperar antes de utilizar a máquina, uma vez que está sempre no estado de hibernação quando tento utilizá-la.**

A máquina entra automaticamente no estado inativo após um determinado período (1 a 60 minutos).

Para diminuir o tempo de transição entre o estado inativo e o estado pronto, defina [Cons energi (em Suspens)] como [Standard] para [Def poupança energia] no menu do administrador.

#### **O que é a definição [Saída desfasada]?**

Esta função permite que a máquina empilhe cada fascículo de documentos impressos ligeiramente afastados entre si quando saem, tornando-os fáceis de separar. Esta definição está disponível quando o finalizador multifunções ou o agrafador de offset opcional está ligado.

#### **Consigo imprimir sem o cartão IC?**

Determinadas definições de [Método de log-in] configuradas pelo administrador podem permitir iniciar sessão com um cartão IC ou código PIN. Consoante a definição, pode fazer login sem o cartão IC se introduzir o código PIN. Contacte o administrador.

#### **Posso imprimir sem uma margem?**

Não, não pode. As impressões têm sempre uma margem em branco, independentemente do tamanho dos dados.

Para mais informações sobre a área imprimível, consulte "Área Imprimível" no "Manual do utilizador".

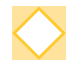

#### **O que é a função Armazenamento?**

A função Armazenamento permite que os originais digitalizados ou os dados de impressão sejam enviados de um computador para serem guardados no disco rígido interno desta máquina. Esta função é útil para guardar documentos que são impressos frequentemente.

#### **Como posso verificar o estado atual de um trabalho ou os dados dos trabalhos concluídos?**

Prima a tecla [Estado do trabalho] no painel de operações. É apresentado o ecrã [Estado do trabalho]. Pode verificar os dados dos trabalhos a serem processados, trabalhos em espera e trabalhos concluídos.

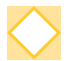

#### **Como posso verificar o endereço IP desta máquina?**

Pode verificar o endereço IP da máquina tocando em [Info do sistema] - [Info máquina] a partir do ecrã [Início].
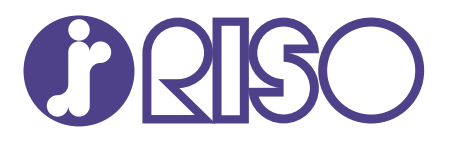

2022/10

© Copyright 2022 RISO KAGAKU CORPORATION